# **Moxa Managed Switch MRX (v1.x) Layer 3 Command Line Interface**

**Version 1.0, April 2024** 

**[www.moxa.com/products](https://www.moxa.com/products)**

**Models covered by this user manual:** MRX-G4064-L3-8XGS Series Managed Ethernet Switches

MRX-Q4064-L3-16XGS Series Managed Ethernet Switches

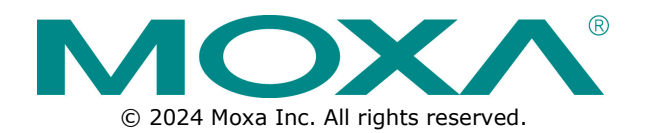

## **Moxa Managed Switch MRX (v1.x) Layer 3 Command Line Interface**

The software described in this manual is furnished under a license agreement and may be used only in accordance with the terms of that agreement.

## **Copyright Notice**

© 2024 Moxa Inc. All rights reserved.

### **Trademarks**

The MOXA logo is a registered trademark of Moxa Inc. All other trademarks or registered marks in this manual belong to their respective manufacturers.

## **Disclaimer**

- Information in this document is subject to change without notice and does not represent a commitment on the part of Moxa.
- Moxa provides this document as is, without warranty of any kind, either expressed or implied, including, but not limited to, its particular purpose. Moxa reserves the right to make improvements and/or changes to this manual, or to the products and/or the programs described in this manual, at any time.
- Information provided in this manual is intended to be accurate and reliable. However, Moxa assumes no responsibility for its use, or for any infringements on the rights of third parties that may result from its use.
- This product might include unintentional technical or typographical errors. Changes are periodically made to the information herein to correct such errors, and these changes are incorporated into new editions of the publication.

## **Technical Support Contact Information**

**[www.moxa.com/support](https://www.moxa.com/support)**

## **Table of Contents**

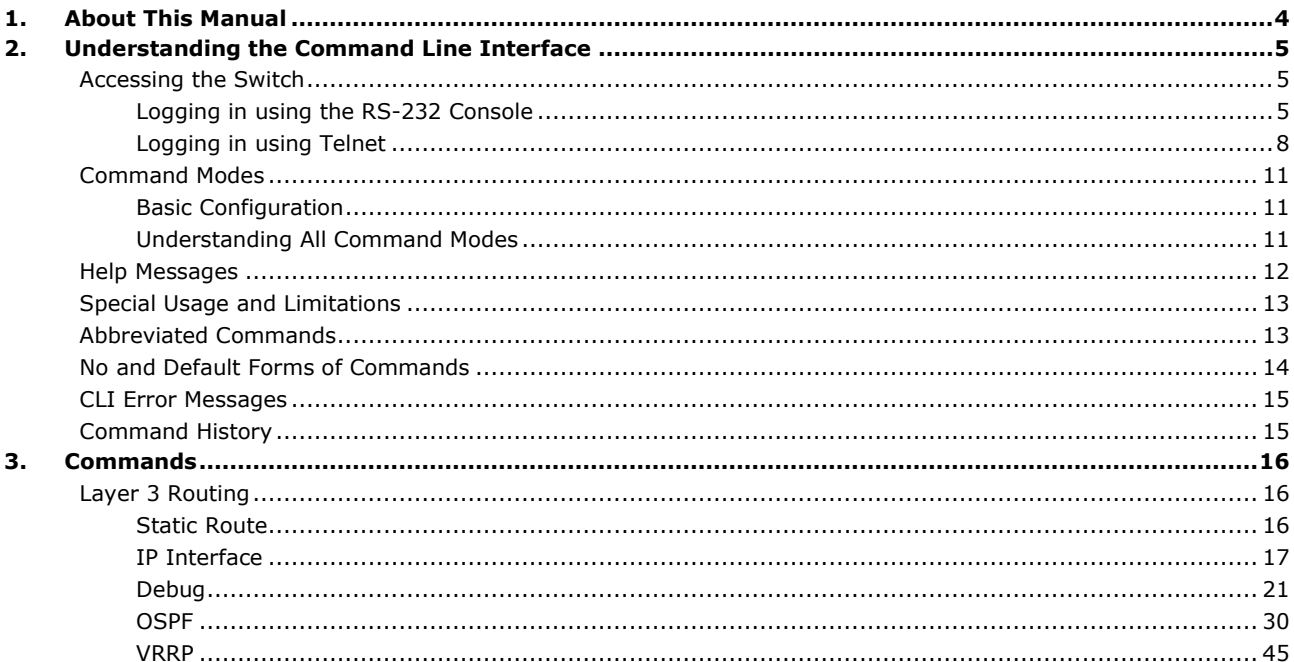

<span id="page-3-0"></span>This manual describes how to use the command line to configure Moxa's layer 3 managed Ethernet switches. Both the web interface configuration utility and command line interface help system administrators easily and quickly manage, monitor, and configure Moxa's managed Ethernet switch.

# <span id="page-4-0"></span>**2. Understanding the Command Line Interface**

This chapter helps users understand the command line interface by giving a general overall introduction to the command line operations.

## <span id="page-4-1"></span>**Accessing the Switch**

Users can connect to the switch using one of two methods: by console or by Telnet.

## <span id="page-4-2"></span>**Logging in using the RS-232 Console**

The Moxa managed switch features an RJ45 serial console port to allow users to connect to the switch and configure settings.

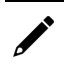

#### **NOTE**

Moxa recommends using PComm Terminal Emulator for serial communication. This software is available for free on the Moxa website. You can use other serial communication software, but the following instructions may be different.

- 1. Use the RS-232 serial cable with RJ45 interface that is included with the switch.
- 2. Connect the RJ45 interface end to the console port on the switch, and the other end to the computer.
- 3. Download the **PComm Terminal Emulator** from the Moxa website and install the software.

4. In Windows, click **Start > Moxa > PComm Terminal Emulator**.

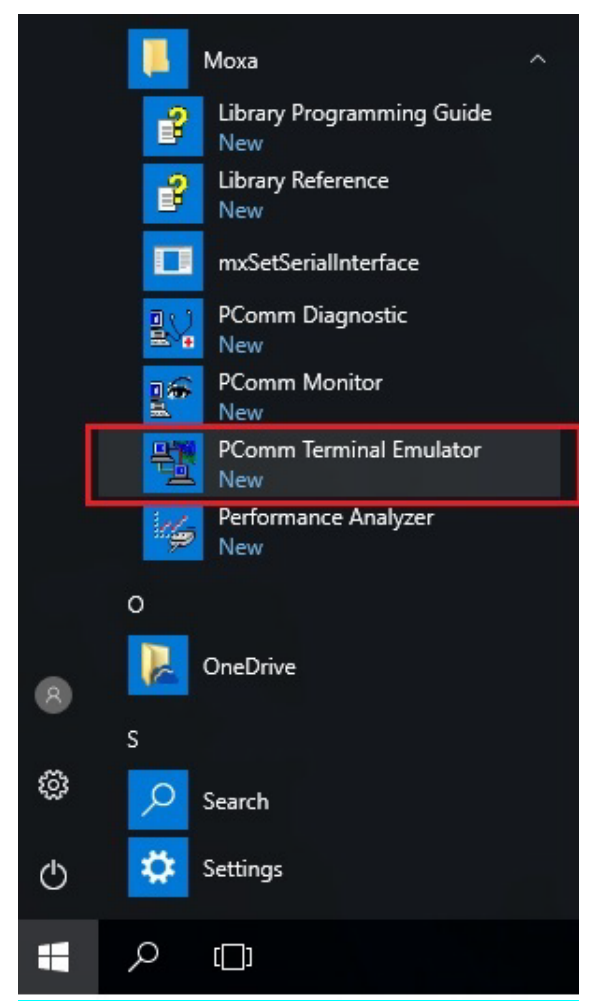

5. Click **Port Manager > Open** to establish a new connection. The Property window will appear.

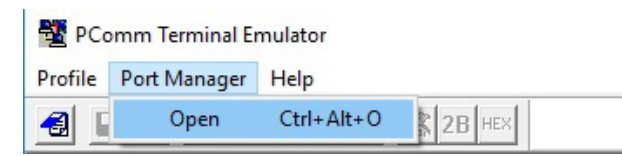

6. On the **Communication Parameter** tab, select the COM port that will be used for the console connection. Configure the fields as follows: **115200** for **Baud rate**, **8** for **Data bits**, **None** for **Parity**, and **1** for **Stop bits**.

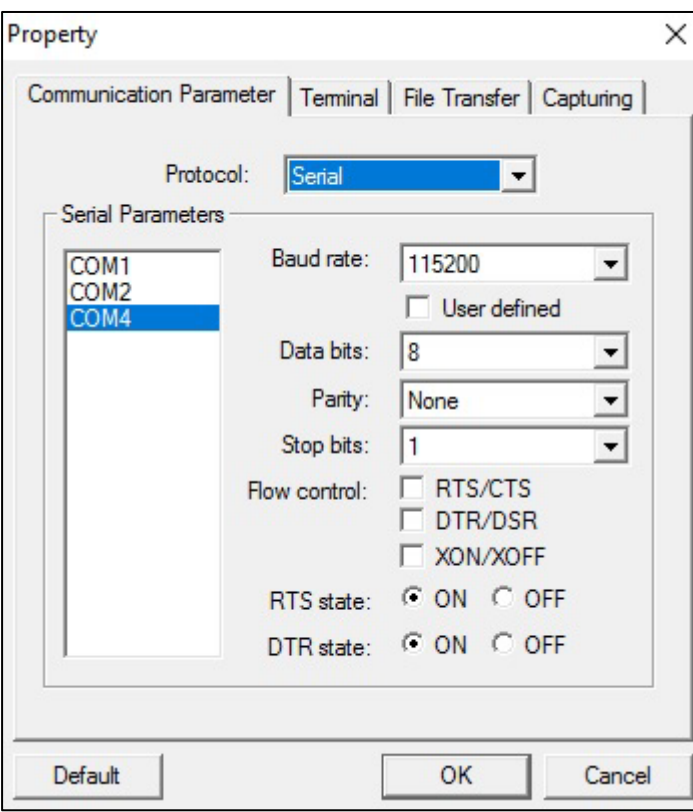

7. On the **Terminal** tab, select **VT100** as the **Terminal Type**, and click **OK** to continue.

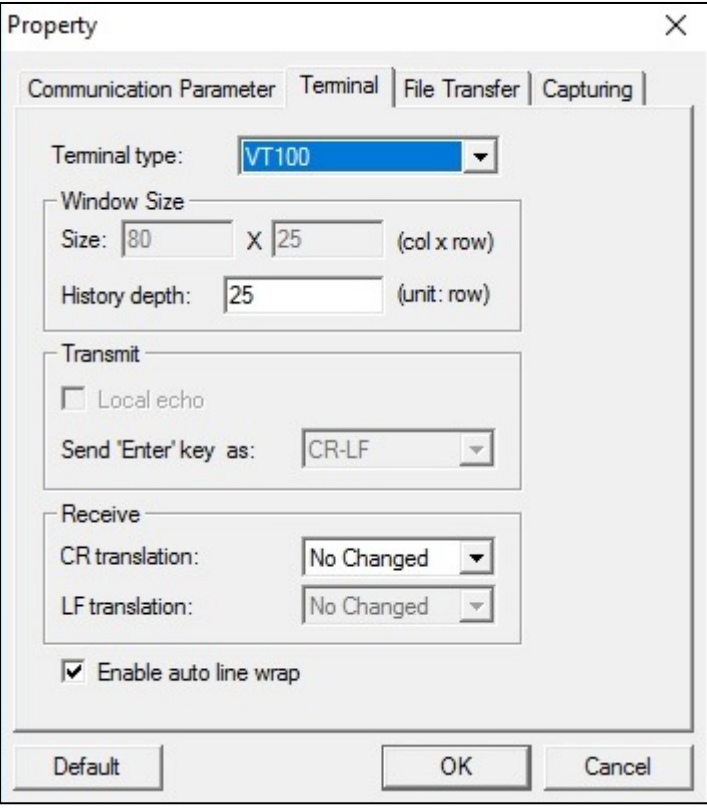

8. Log in to the console using the default login name **admin** and password **moxa**. This password will be required to access any of the consoles (web, serial, Telnet).

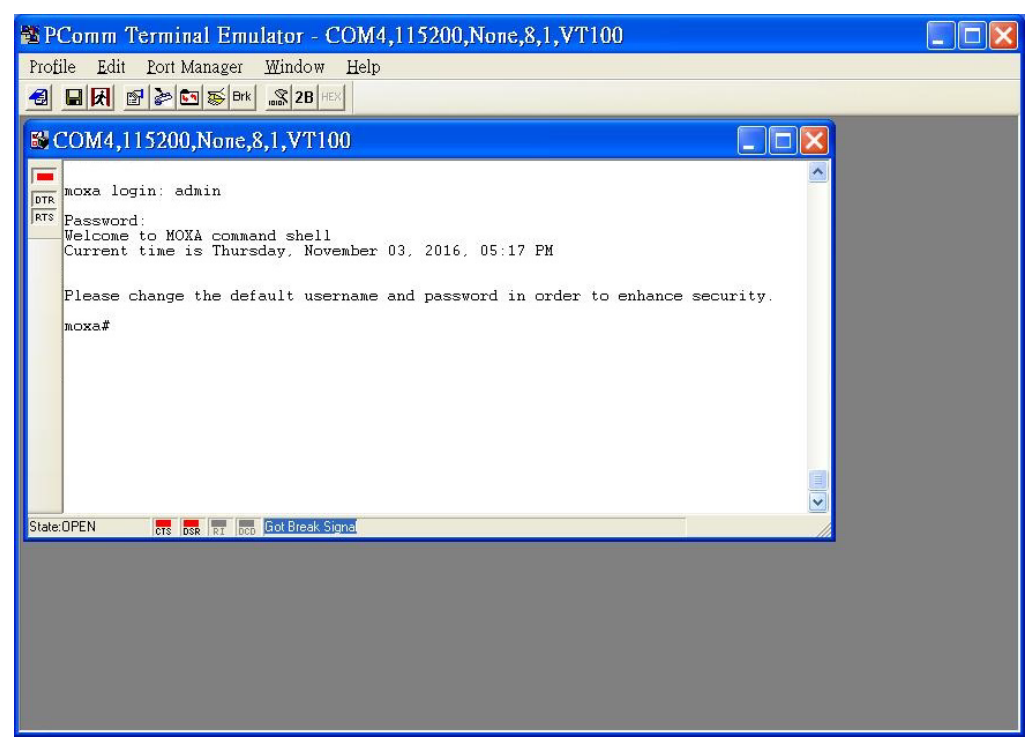

9. When successfully connected to the switch, you can start configuring the switch parameters by using command line instructions.

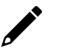

#### **NOTE**

By default, the password assigned to the Moxa switch is **moxa**. We recommended changing the default password after logging in for the first time to help keep your system secure.

## <span id="page-7-0"></span>**Logging in using Telnet**

Opening the Moxa switch's Telnet or web console over a network requires that the PC host and Moxa switch are on the same logical subnet. You may need to change your PC host's IP address and subnet mask. By default, the Moxa switch's IP address is **192.168.127.253** and the subnet mask is **255.255.255.0**. Your PC's IP address must be configured with an IP of the form 192.168.127.xxx and a subnet mask of 255.255.255.0.

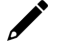

#### **NOTE**

When connecting to the Moxa switch through Telnet or the web console, first connect one of the Moxa switch's Ethernet ports to your Ethernet LAN, or directly to your PC's Ethernet port. You may use either a straight-through or cross-over Ethernet cable.

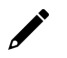

#### **NOTE**

The Moxa switch's default IP address is 192.168.127.253 with subnet mask of 255.255.255.0. The default IP address for OOBM (MGMT port) is 192.168.126.253 with subnet mask of 255.255.255.0.

After making sure that the Moxa switch is connected to the same LAN and logical subnet as your PC, open the Moxa switch's Telnet console as follows:

1. In Windows, click **Start > Run**.

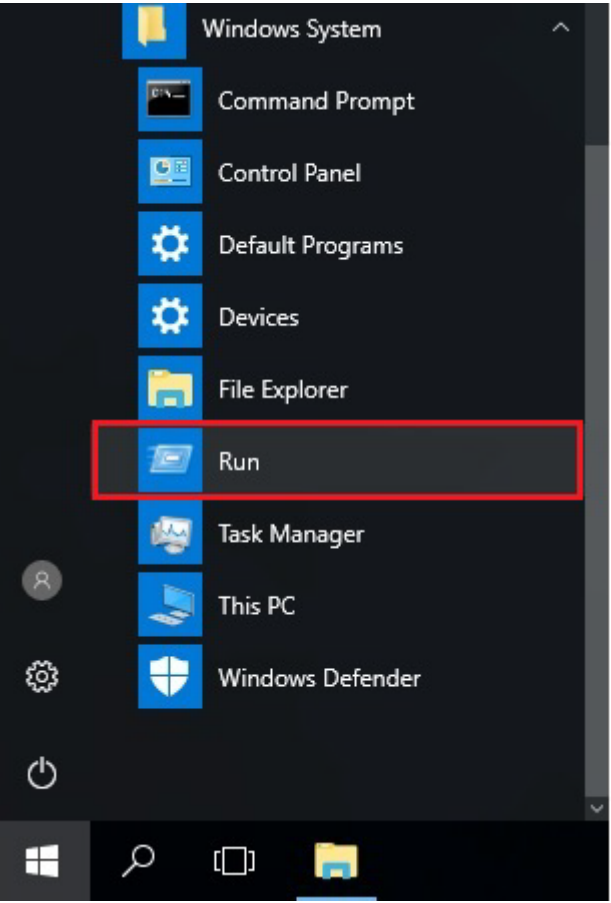

2. In the Windows Run window, enter **telnet** followed by the Moxa switch's IP address (192.168.127.253). You can also issue the Telnet command from a DOS prompt.

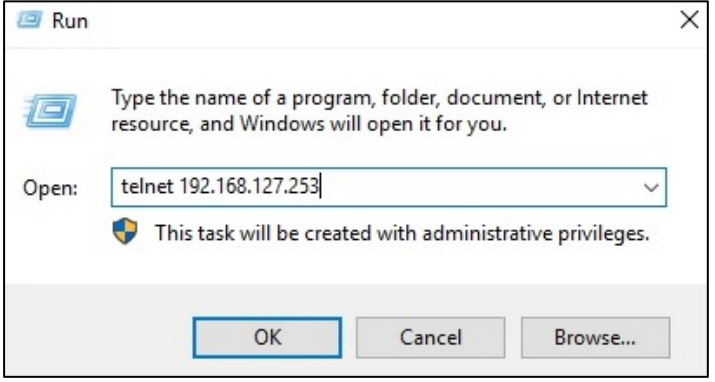

3. Log in to the Telnet console using the default login name **admin** and password **moxa**. This password will be required to access any of the consoles (web, serial, Telnet).

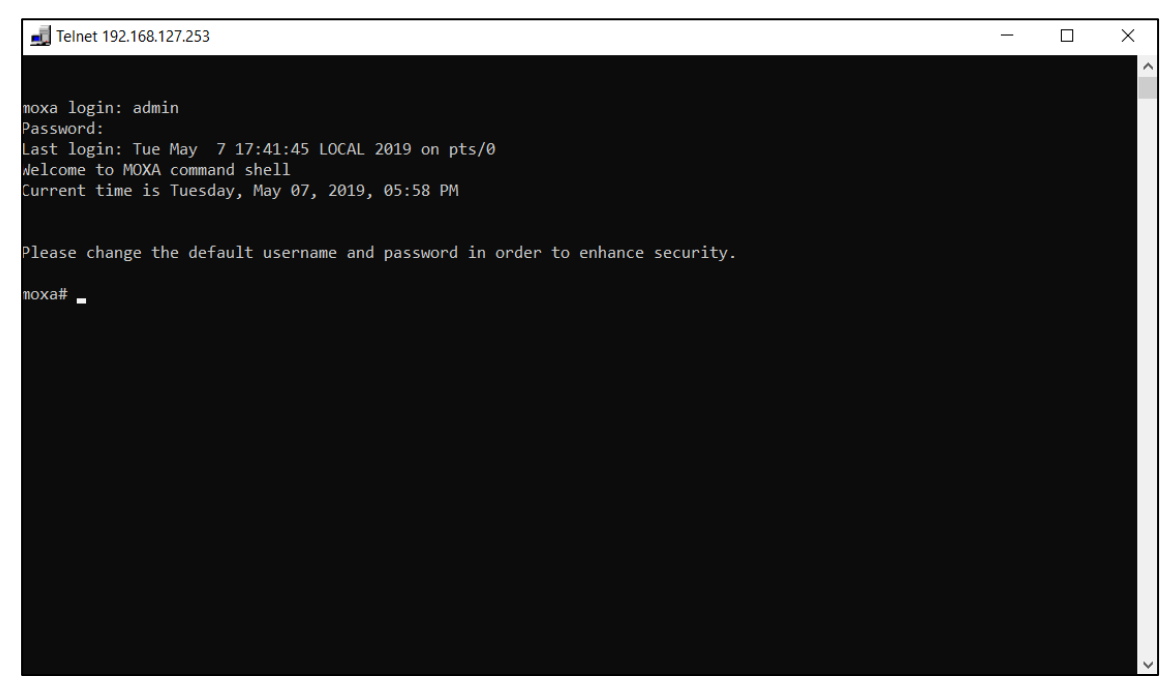

4. When successfully connected to the switch, you can start configuring the switch parameters by using command line instructions.

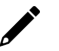

## **NOTE**

By default, the password assigned to the Moxa switch is moxa. We recommended changing the default password after logging in for the first time to help keep your system secure.

## <span id="page-10-0"></span>**Command Modes**

## <span id="page-10-1"></span>**Basic Configuration**

The CLI (Command Line Interface) for Moxa's Managed switches can be accessed through either the serial console or the Telnet console. For either type of connection, access to the CLI is generally referred to as an EXEC session.

The CLI is organized using different configuration levels. When you first enter the CLI, type "**?**" to view a list of basic commands and a description of each function. Type any of the commands shown on the screen to access the next configuration level. The help panel can be accessed from any configuration level by typing "**?**". The switch will show all the commands for the current configuration mode.

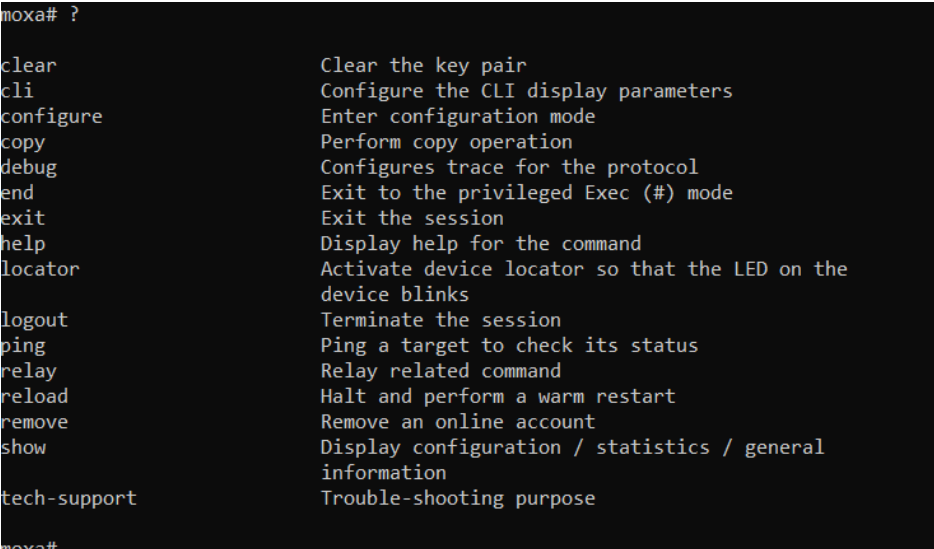

## <span id="page-10-2"></span>**Understanding All Command Modes**

The Moxa switch's CLI supports multiple types of configuration levels for performing different functions. Refer to the following table for an overview of all available modes.

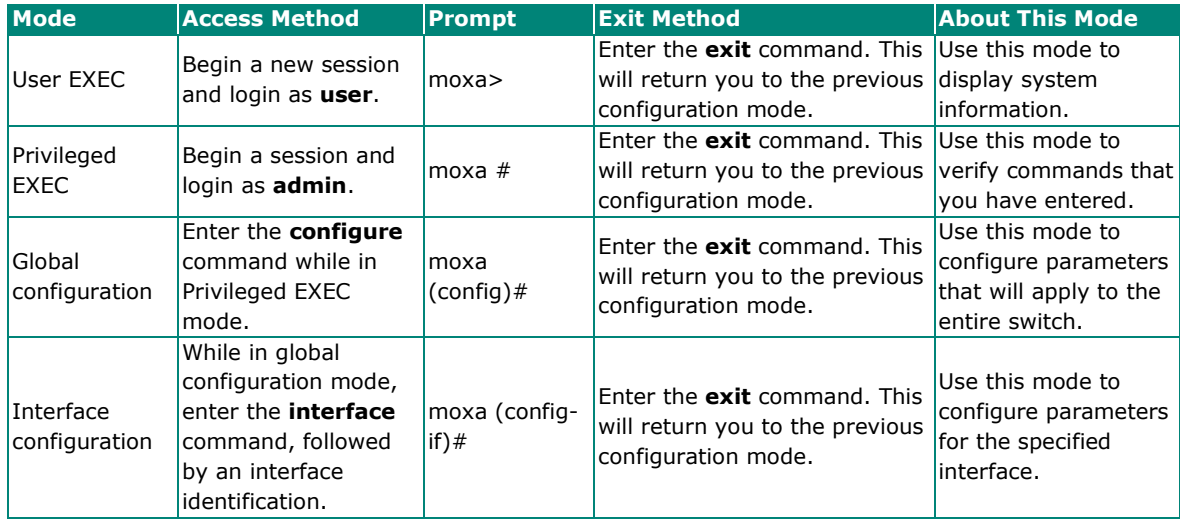

Refer to the following example of changing configuration modes below.

Type **config** at the command prompt to enter configuration mode.

 $moxa#$ moxa# config  $maxa(config)$ #

Type **exit** to return to the previous configuration mode.

(moxa(config)# exit  $moxa#$ 

Type **end** from within any configuration level to return to privileged Exec mode.

noxa(config)# end moxa#

## <span id="page-11-0"></span>**Help Messages**

The CLI supports several types of interactive commands. The **Help** commands are listed in the following table:

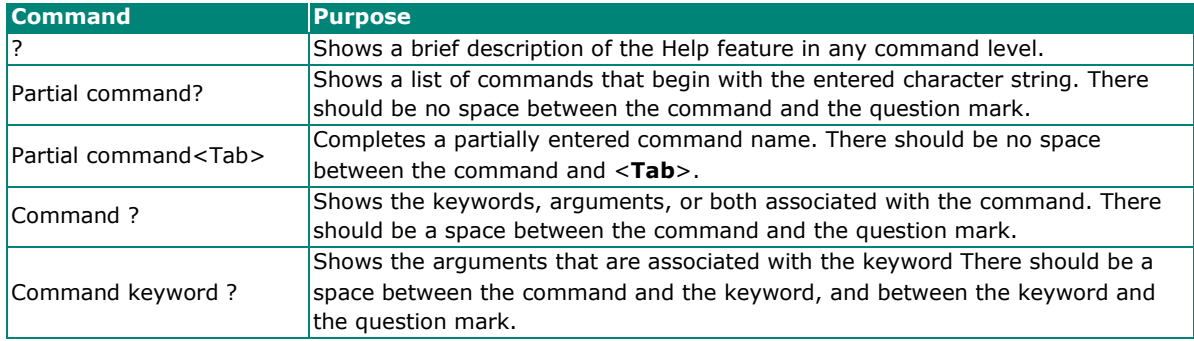

## <span id="page-12-0"></span>**Special Usage and Limitations**

If the command contains any special characters, such as **\***, **#**, and **%**, you need to enclose the command in quotation marks (""), as shown below.

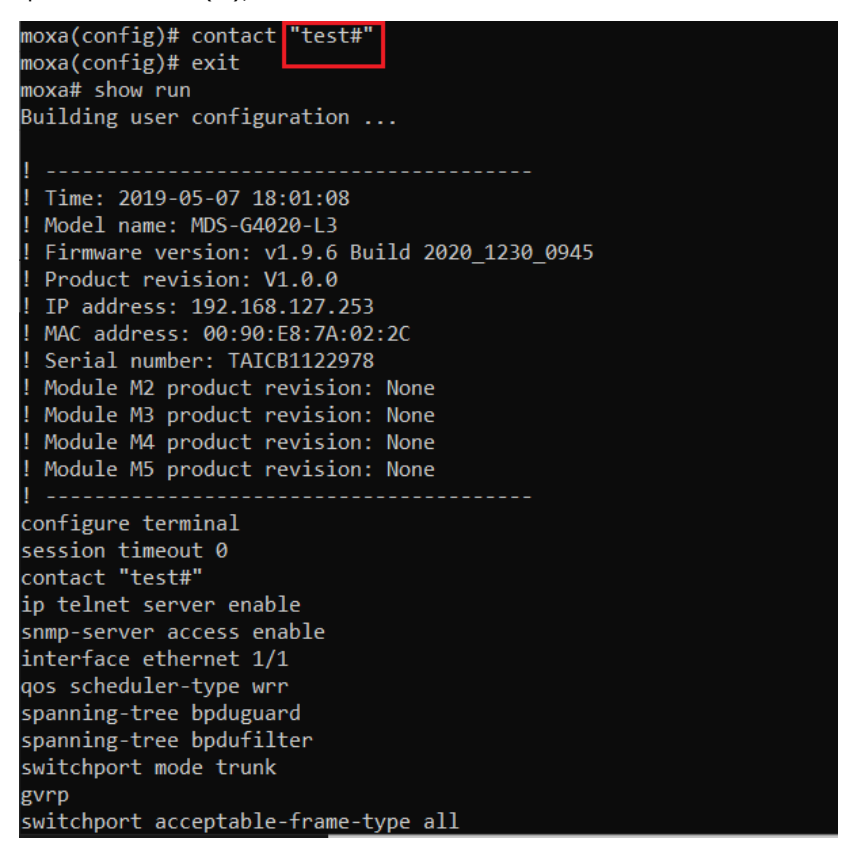

In addition, you may use a semicolon mark (;) to separate several commands. Refer to the figure below for an example.

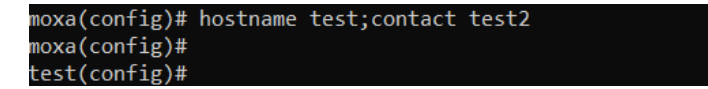

## <span id="page-12-1"></span>**Abbreviated Commands**

The exclamation mark "**!**" can be used to enter the global configuration mode, as shown in the example below.

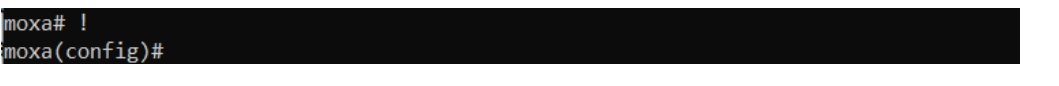

In addition, you can input one or more letters to quickly see all commands starting with these letters. For example, if you type **c?**, all commands starting with c will be displayed, as shown below.

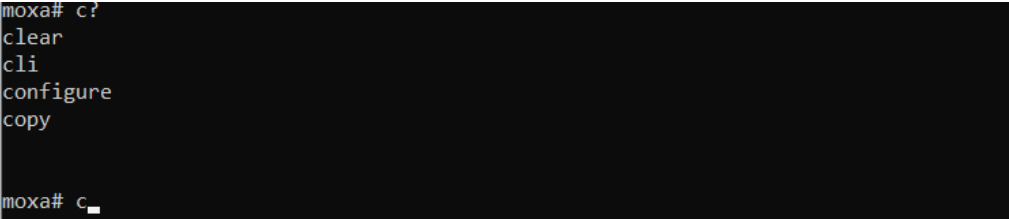

In addition, when pressing **Tab** after typing the prefix letter, the syntax of the commands starting with that letter will be shown. See the figure below for details.

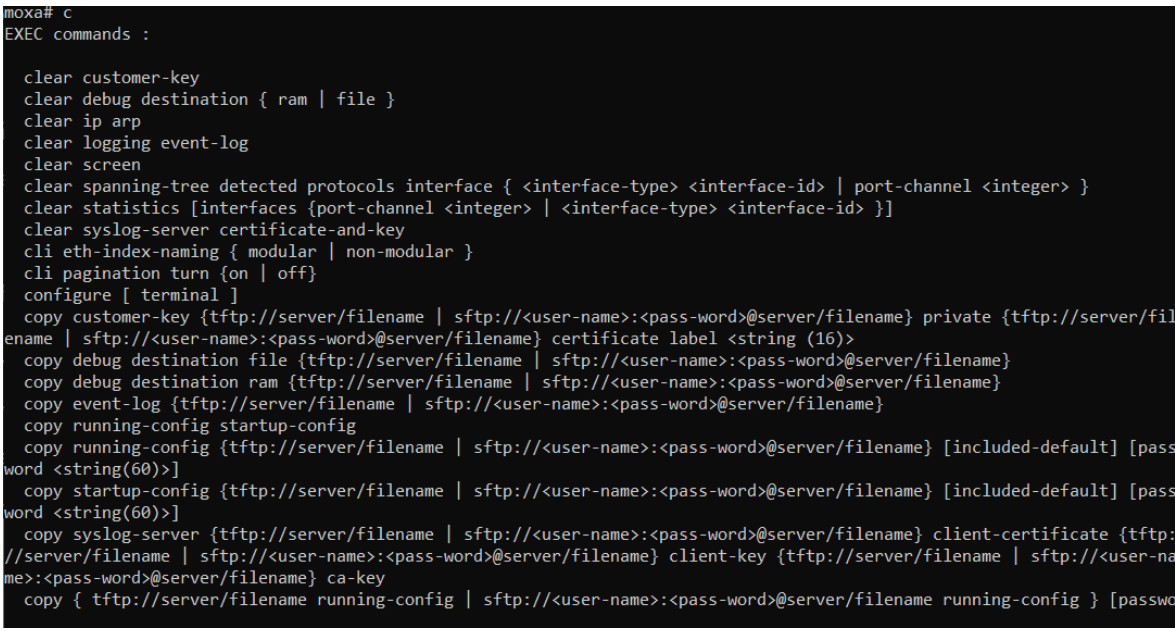

## <span id="page-13-0"></span>**No and Default Forms of Commands**

A "**no**" command can be used to perform the "delete", "disable", or "reset to default" functions. Type "**no ?**" to check how parameters can be used.

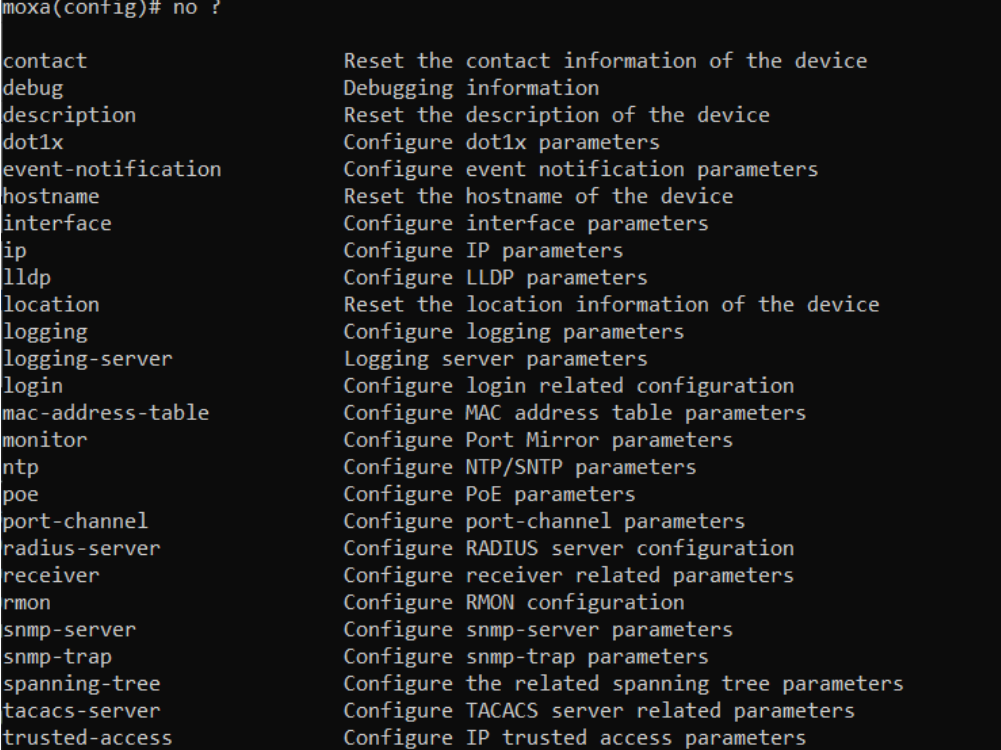

The following example shows how a "**no**" command can run the "reset to default" function.

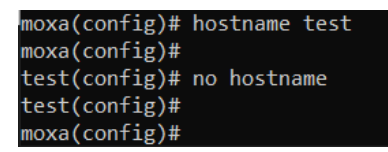

The following example shows how "**no**" can run the "disable" function.

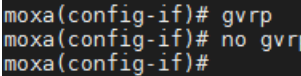

## <span id="page-14-0"></span>**CLI Error Messages**

You may encounter some error messages while configuring Moxa's Ethernet switch. Refer the following table for an overview of error messages and solutions.

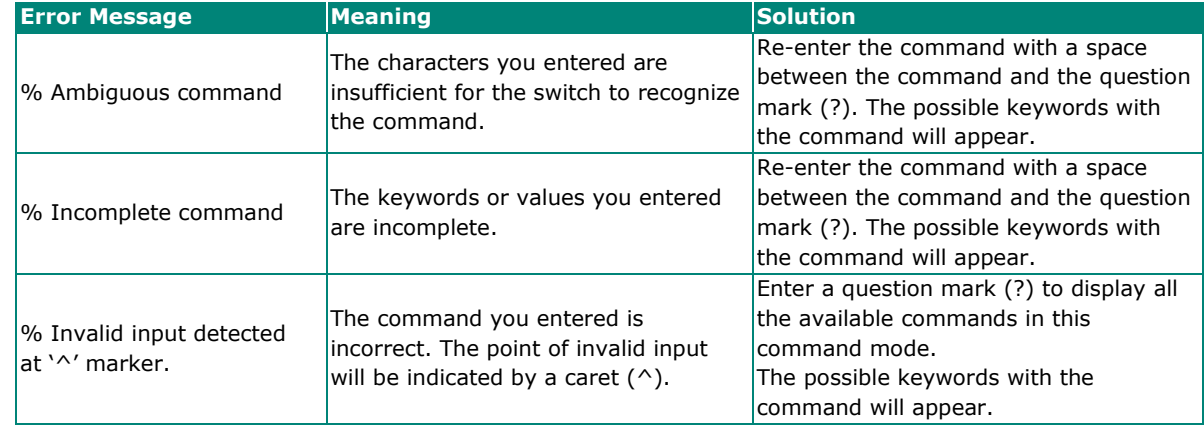

## <span id="page-14-1"></span>**Command History**

Use the Up arrow and Down arrow keys to show to cycle through the history of previously entered commands.

Pressing the Up arrow will display the previously entered command. Pressing the Down arrow will display the next command in the history.

<span id="page-15-0"></span>This chapter covers all layer 3 function commands that can be used to configure Moxa's layer 3 managed Ethernet switches.

## <span id="page-15-1"></span>**Layer 3 Routing**

## <span id="page-15-2"></span>**Static Route**

## **Create/Delete the Static Route Entry**

#### **Commands**

**ip route** <prefix> <mask> {<next-hop> [<distance (1-255)>] | vlan <vlan-id> [<distance (1-255)>] [next-hop] }

**no ip route** <prefix> <mask> {<next-hop> | vlan <vlan-id> [next-hop] }

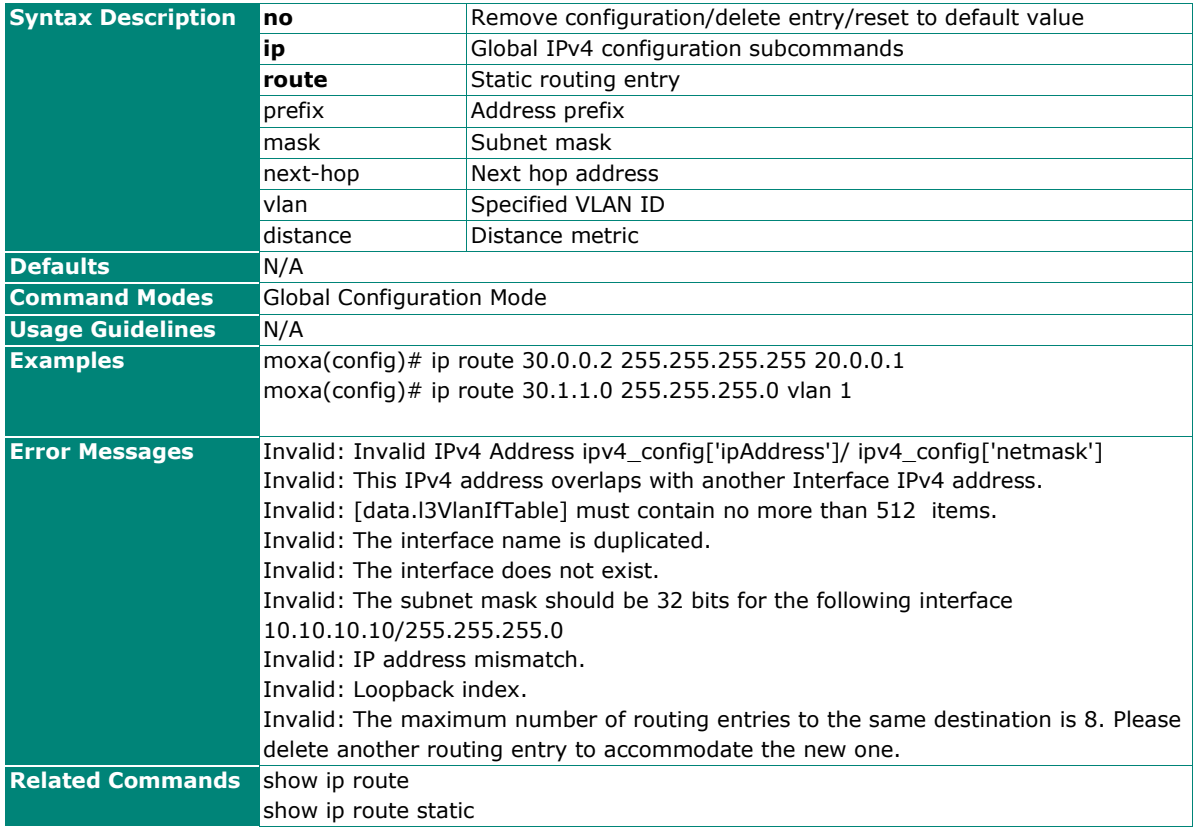

## **Display the Existing ARP Entry List**

#### **Commands**

#### **show ip arp**

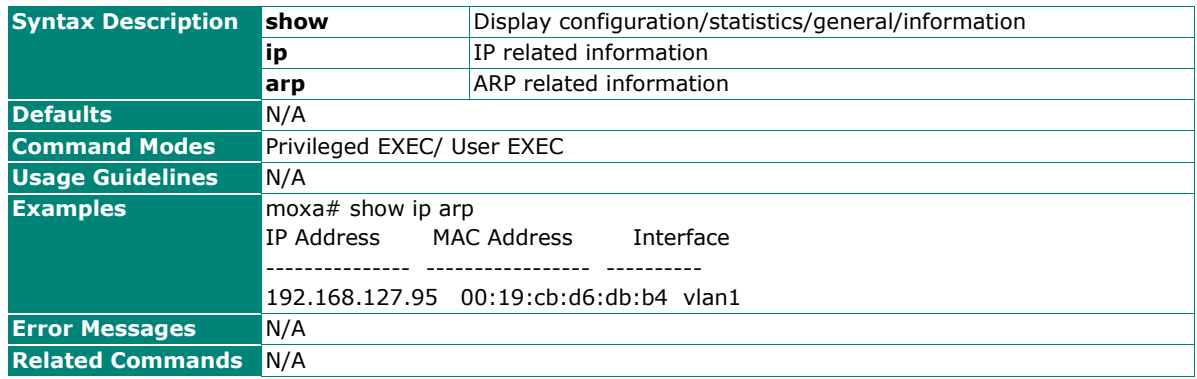

### **Flush the ARP Entries**

#### **Commands**

**clear ip arp**

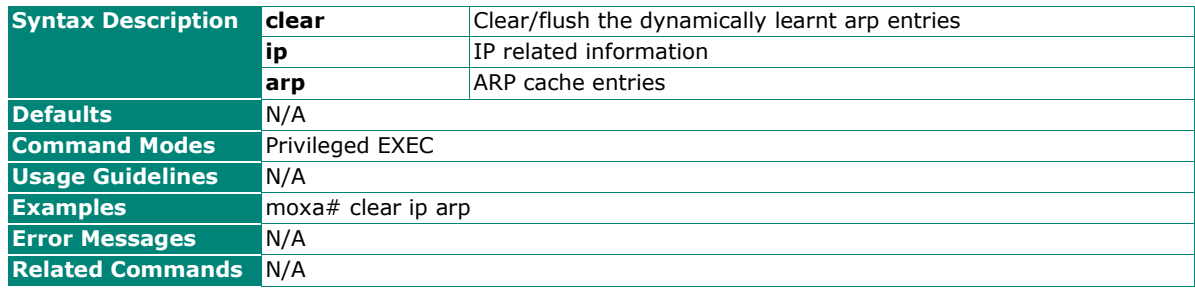

## <span id="page-16-0"></span>**IP Interface**

### **Configure the Interface Settings**

#### **Commands**

**interface vlan** <vlanid>

**no interface vlan** <vlan\_id>

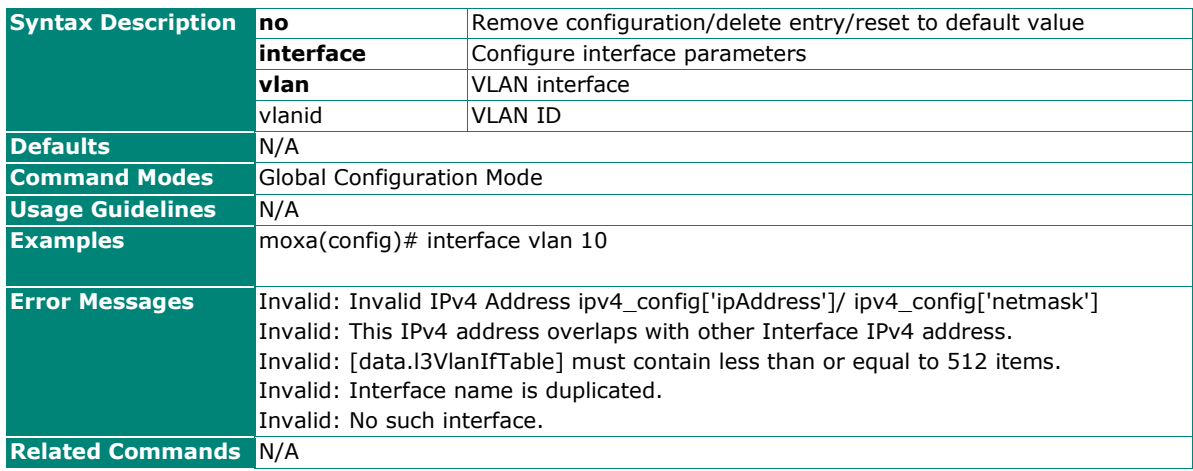

## **Configure Interface Alias Description**

#### **Commands**

**description** <string(63)>

#### **no description**

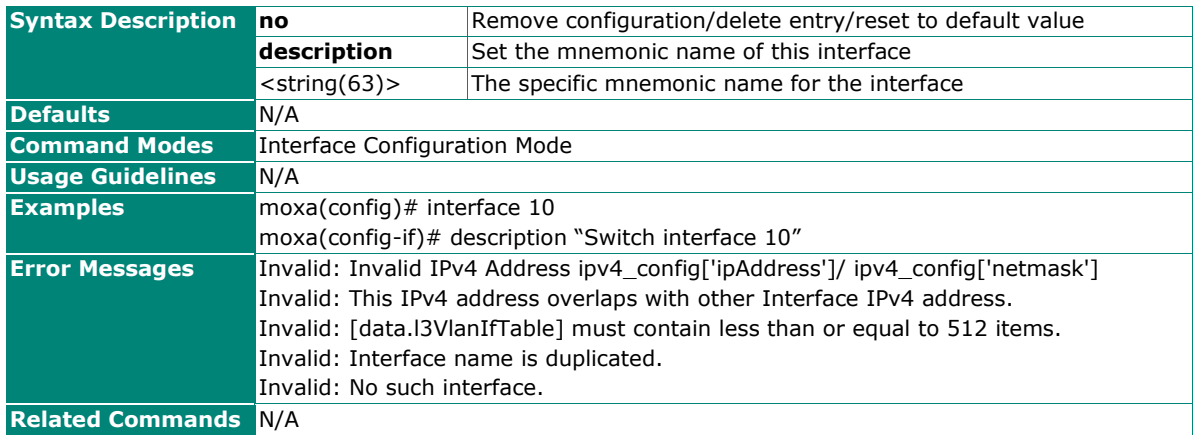

## **Enable/Disable the Interface**

#### **Commands**

**shutdown**

#### **no shutdown**

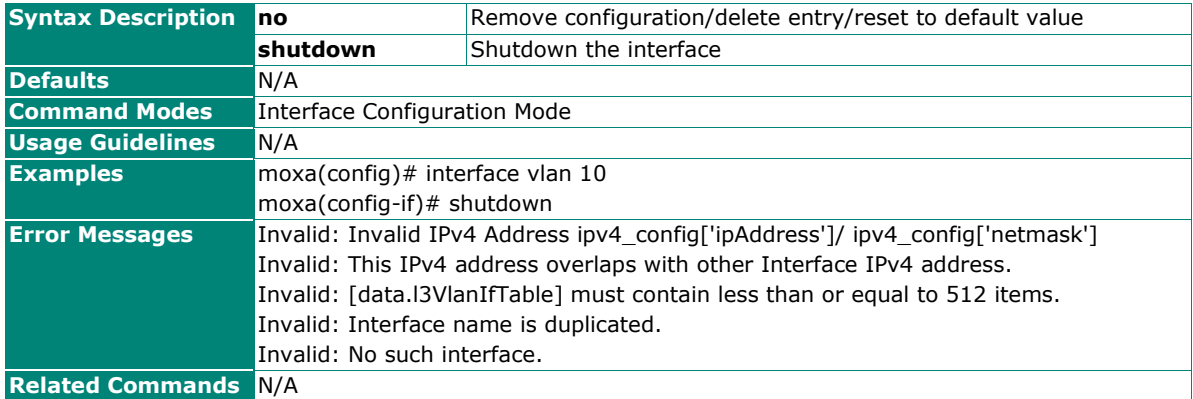

## **Configure the IPv4 Address for the Interface**

#### **Commands**

**ip address** <ip-address> <subnet-mask>

**no ip address** <ip-address>

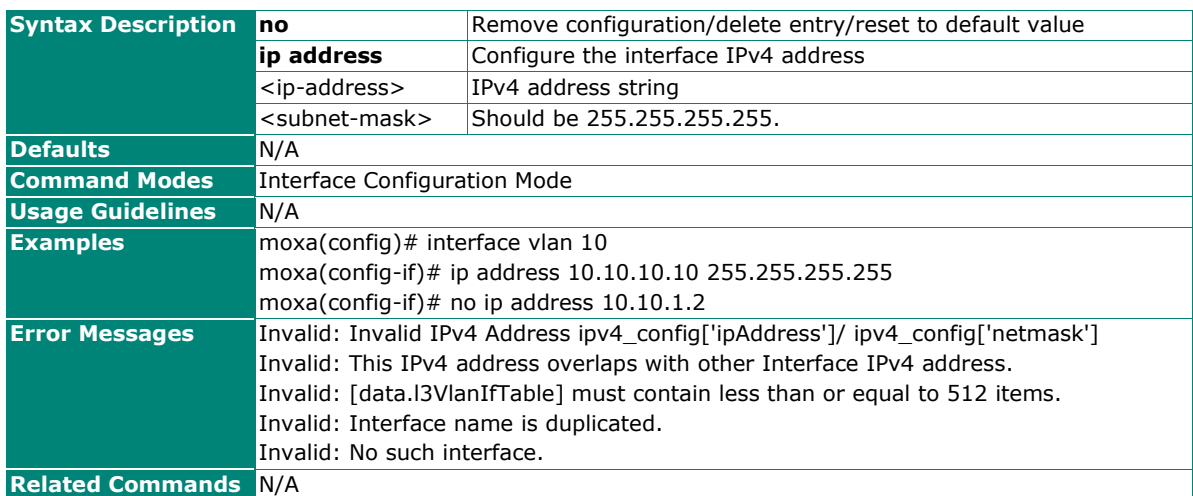

### **Show Interface Information**

#### **Commands**

**show ip interface** [ **vlan** <vlan-id> ]

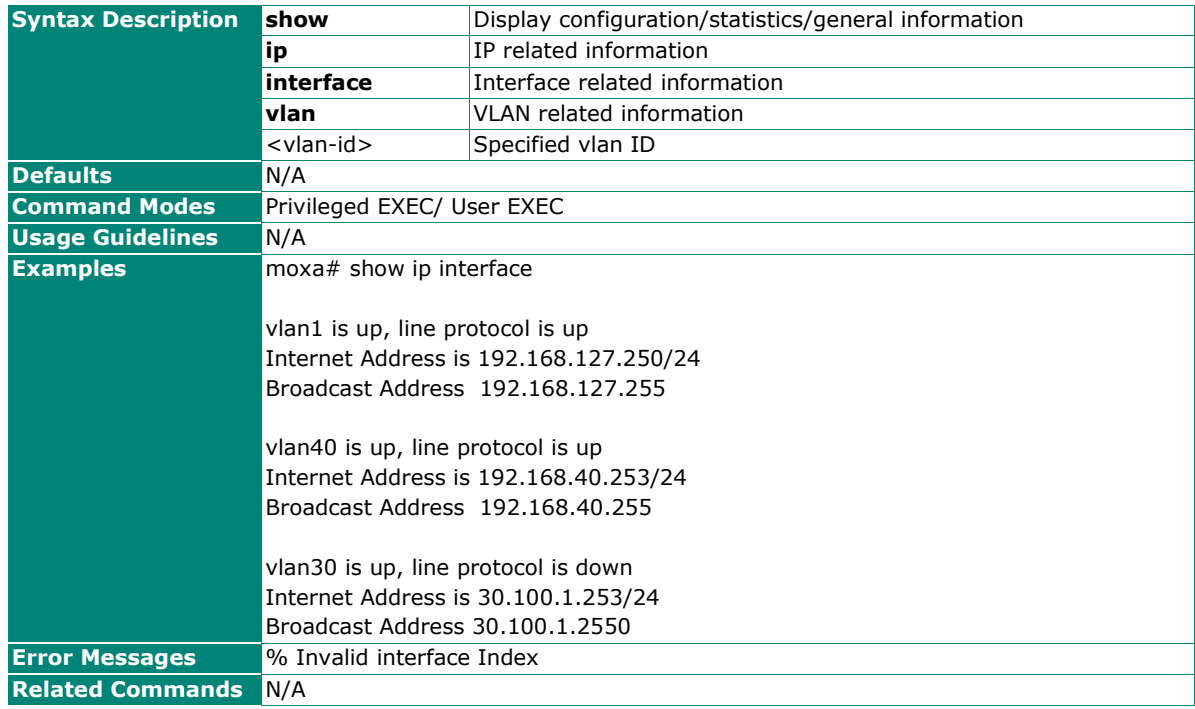

## **Configure Interface MTU**

#### **Commands**

**ip mtu** <mtu size>

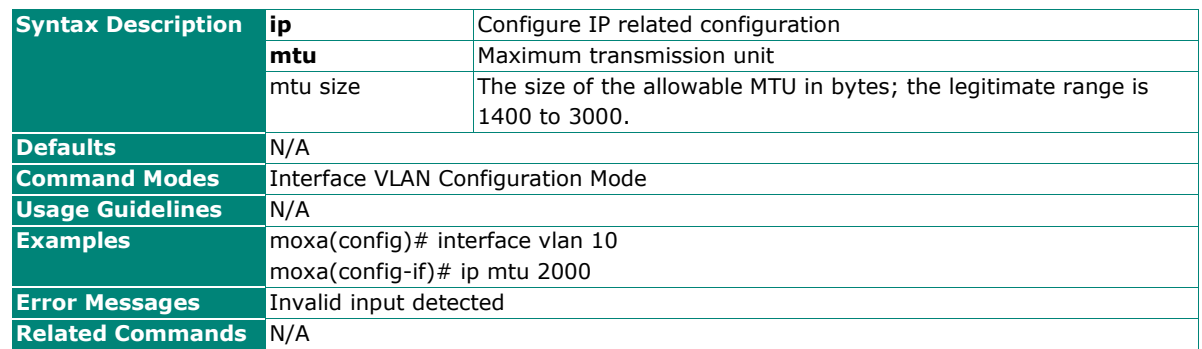

## **Show MTU Settings of the Existing Interfaces**

#### **Commands**

**show interfaces mtu** [vlan <vlan\_id>]

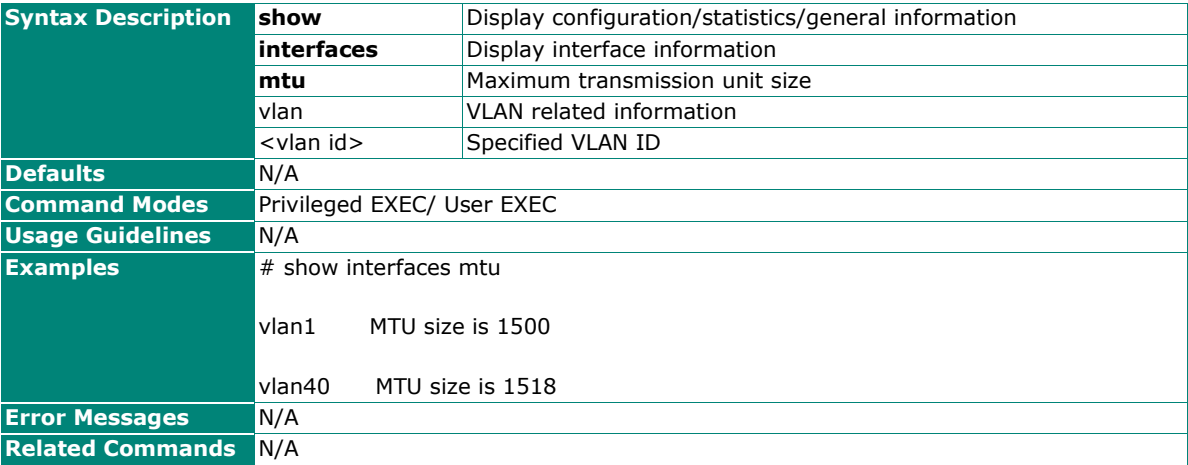

## **Enable/Disable Proxy ARP**

**Commands**

**ip proxy-arp**

**no ip proxy-arp**

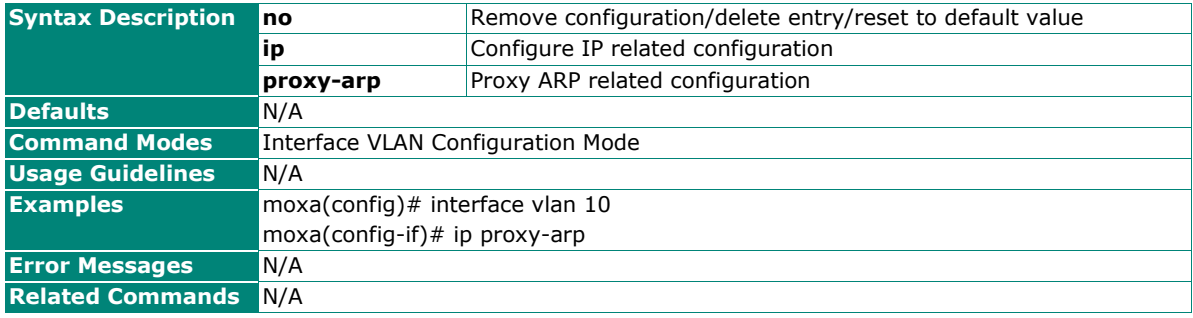

### **Show ARP Status for the Existing Interfaces**

#### **Commands**

#### **show ip proxy-arp**

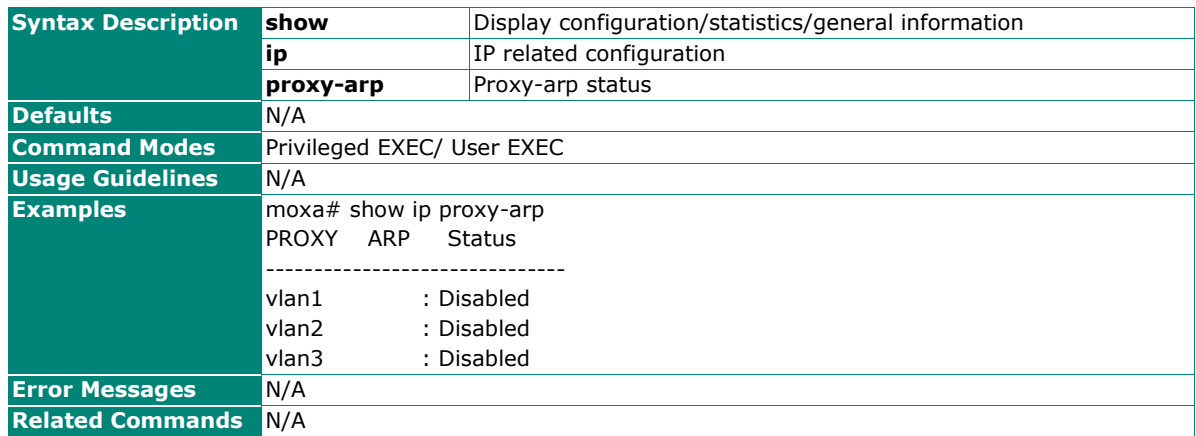

### **Configure DNS Server Settings**

#### **Commands**

**ip management name-server** server-index server-address **no ip management name-server** server-index

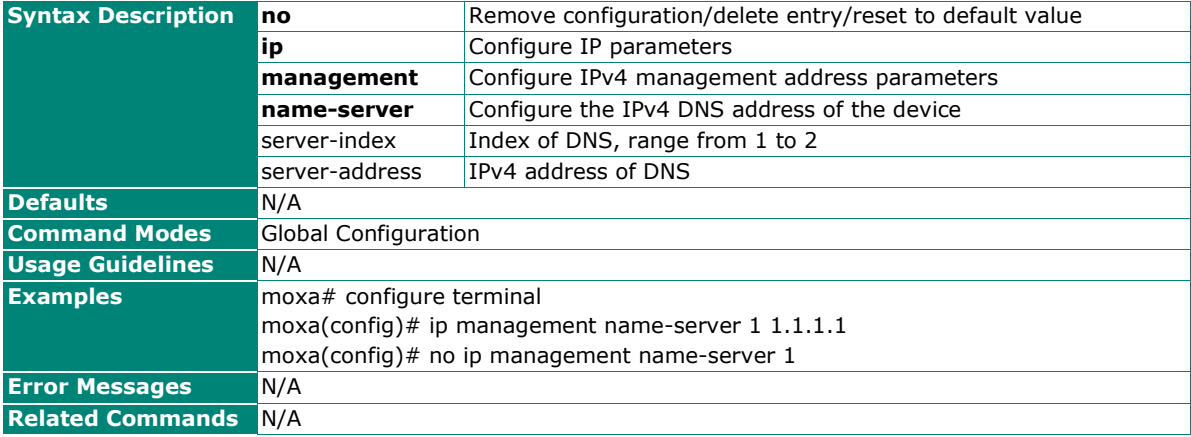

## <span id="page-20-0"></span>**Debug**

This section introduces the commands for displaying or saving detailed debugging information, such as system, protocol stacks, and switch status when troubleshooting is needed.

## **Activate/Deactivate the Debug Function**

#### **Commands**

**debug** { start | stop }

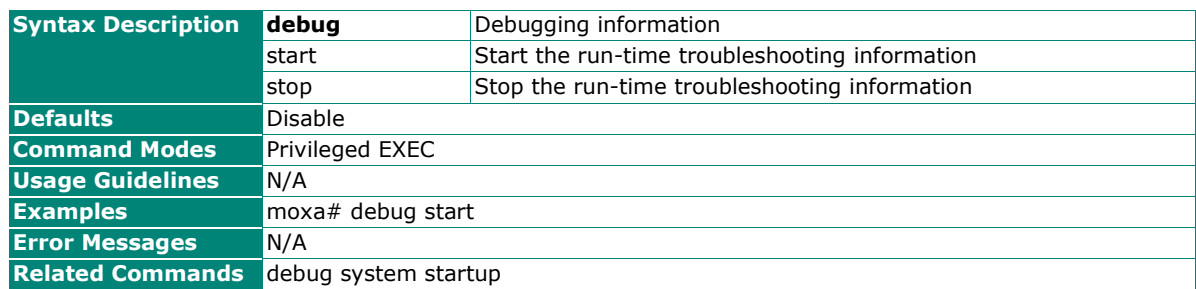

## **Activate/Deactivate the Debug Function After System Reboots**

#### **Commands**

**debug system startup**

#### **no debug system startup**

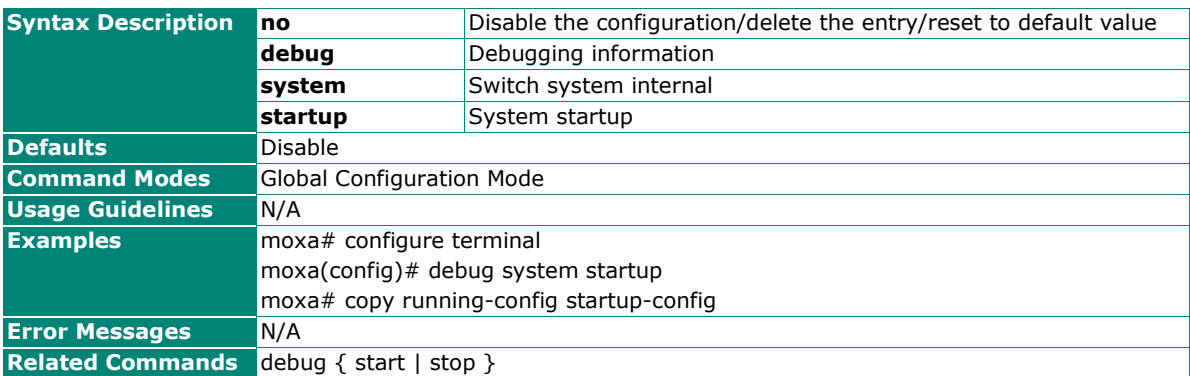

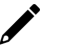

#### **NOTE**

When used, the debug function will be activated/deactivated after the system reboots. The command "debug start/stop" will immediately activate/deactivate the debug function.

### **Configure the Module Debug Categories**

#### **Commands**

**debug module** [keyword1] [keyword2] [keyword3]

**no debug module** [keyword1] [keyword2] [keyword3]

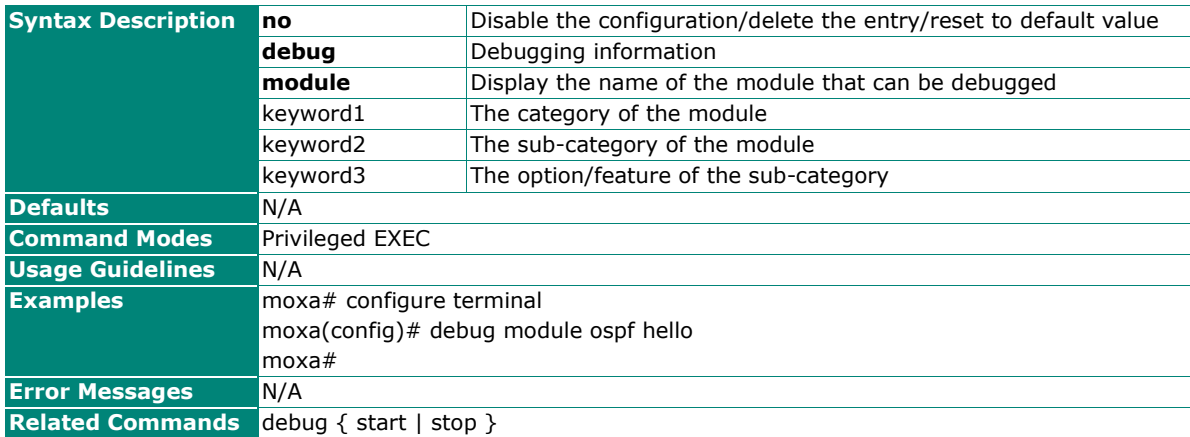

## **Configure the Debug Level Settings**

#### **Commands**

**debug level global** { level }

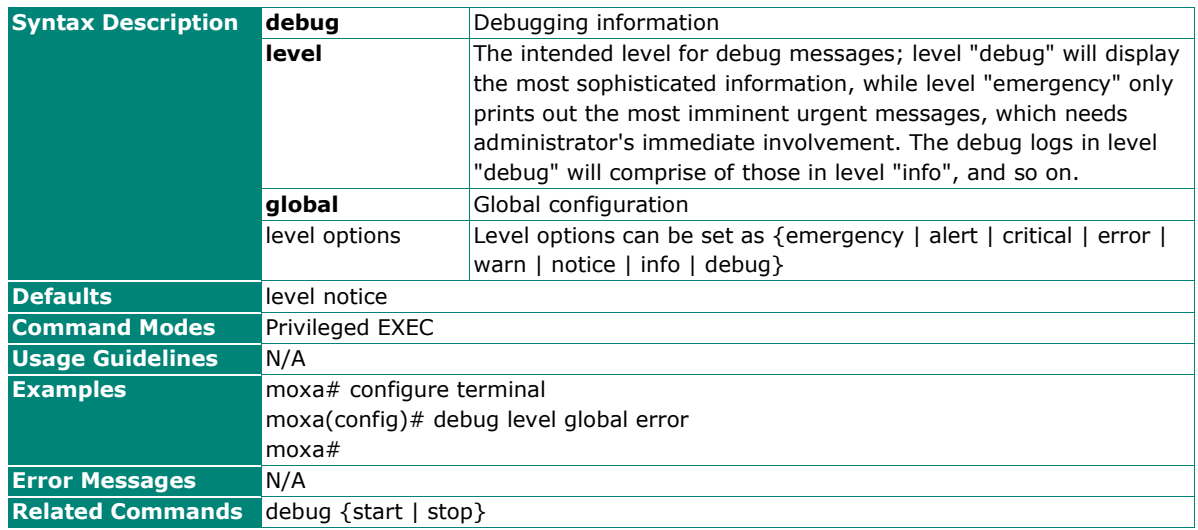

## **Configure the Global Debug Level Settings for Modules**

#### **Commands**

debug level <module> { level } {reset}

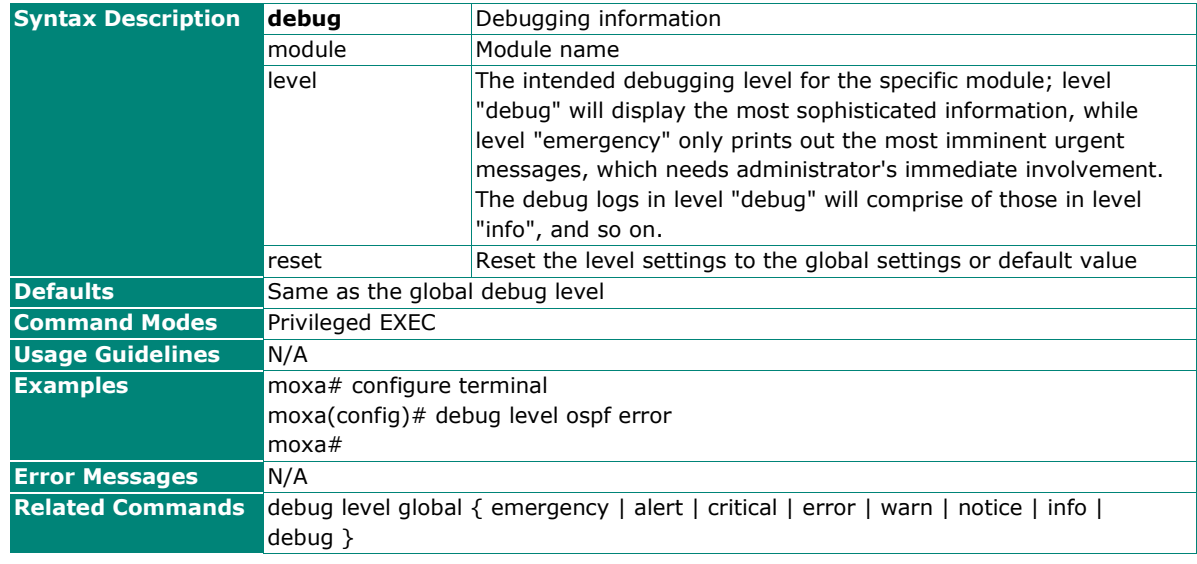

## $\mathcal{L}$

**NOTE**

Each module's debug level will directly inherit from the global level settings; users can configure different debug levels for different modules.

## **Configure the Debug Burst Settings**

#### **Commands**

**debug burst**

#### **no debug burst**

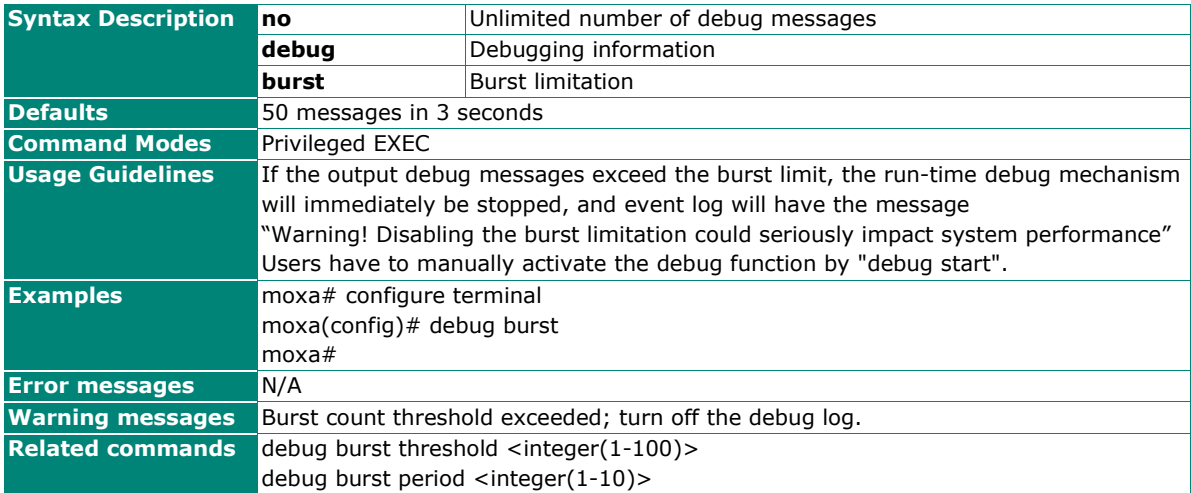

## **Configure the Debug Burst Threshold Settings**

#### **Commands**

**debug burst threshold** <integer(1-100)>

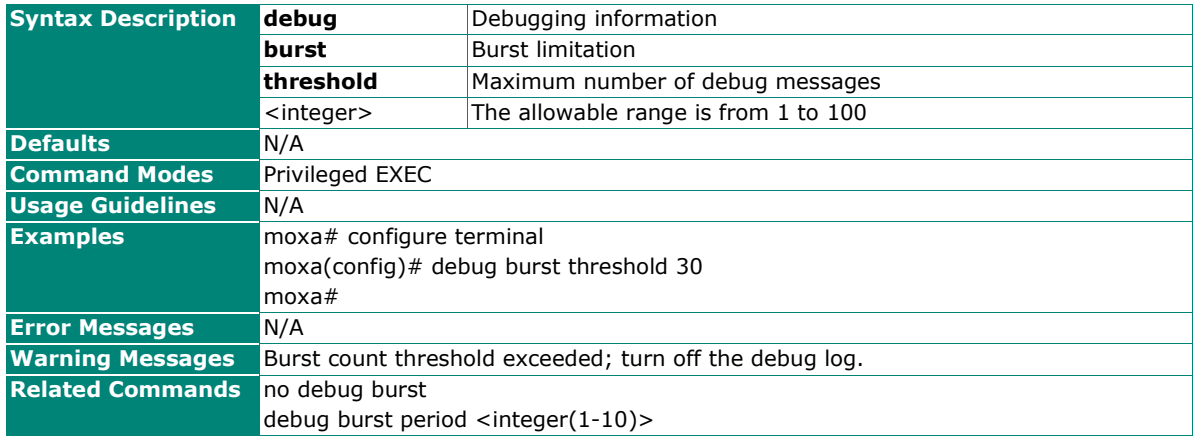

## $\overrightarrow{r}$

**NOTE**

To avoid potential performance deterioration, you can set the maximum allowable number of debug messages in a certain period. The system default is at most 50 messages in 3 seconds.

## **Configure the Debug Burst Period Settings**

#### **Commands**

**debug burst period** <integer (1-10)>

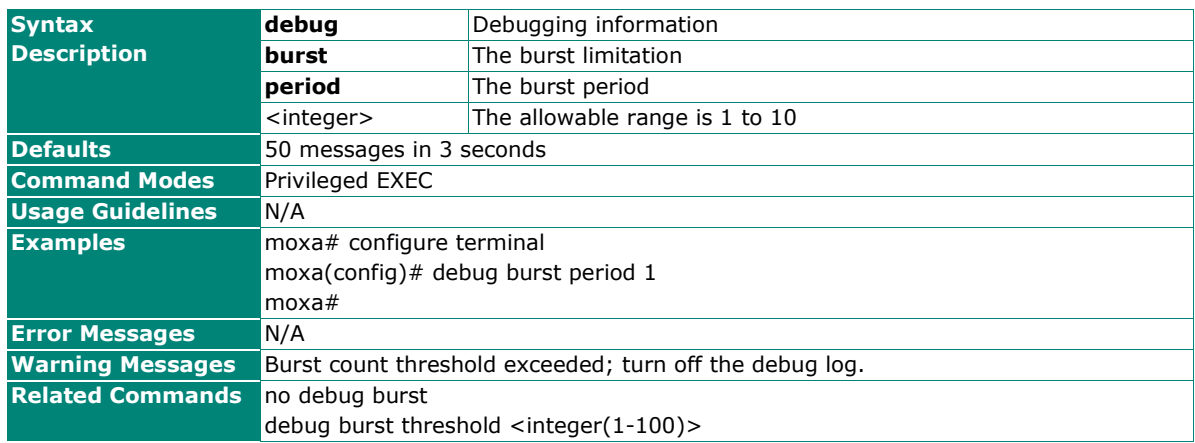

## **Configure the Debug Destination Settings**

#### **Commands**

**debug destination** { console | file | ram }

**no debug destination** { console | file | ram }

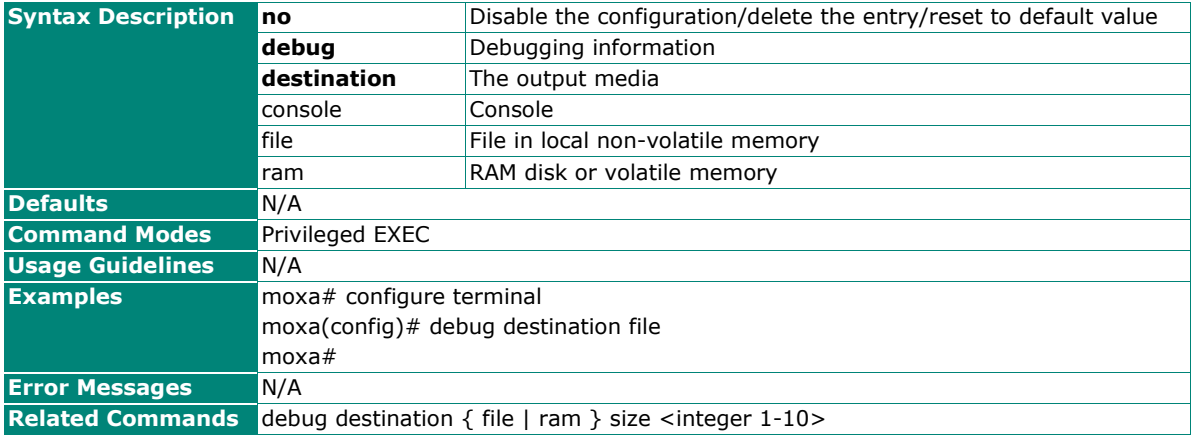

### **NOTE**

 $\overrightarrow{r}$ 

Debug messages can be redirected to either console, local file, or RAM disk.

## **Configure the Debug Destination Size Settings**

#### **Commands**

**debug destination** { file | ram} **size** <integer 1-10>

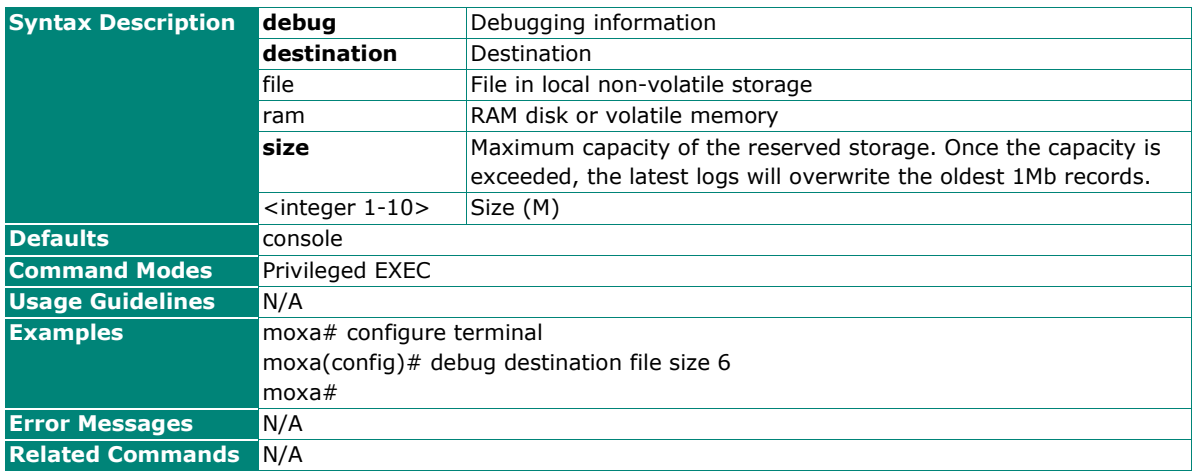

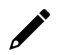

#### **NOTE**

You can change the size of file/RAM storage used for debug message output.

## **Configure the Debug Terminal Settings**

#### **Commands**

#### **debug terminal**

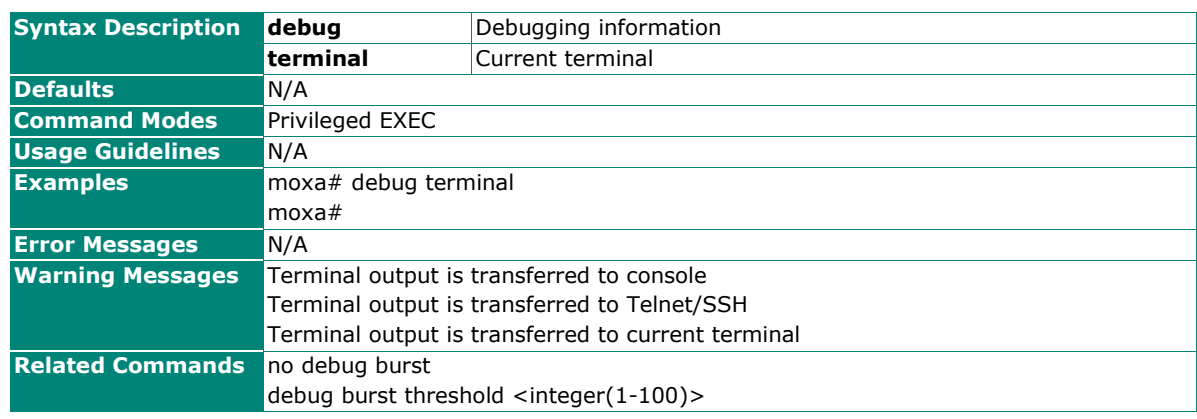

## **Display Global Settings for Debug Functions**

#### **Commands**

#### **show debug module global**

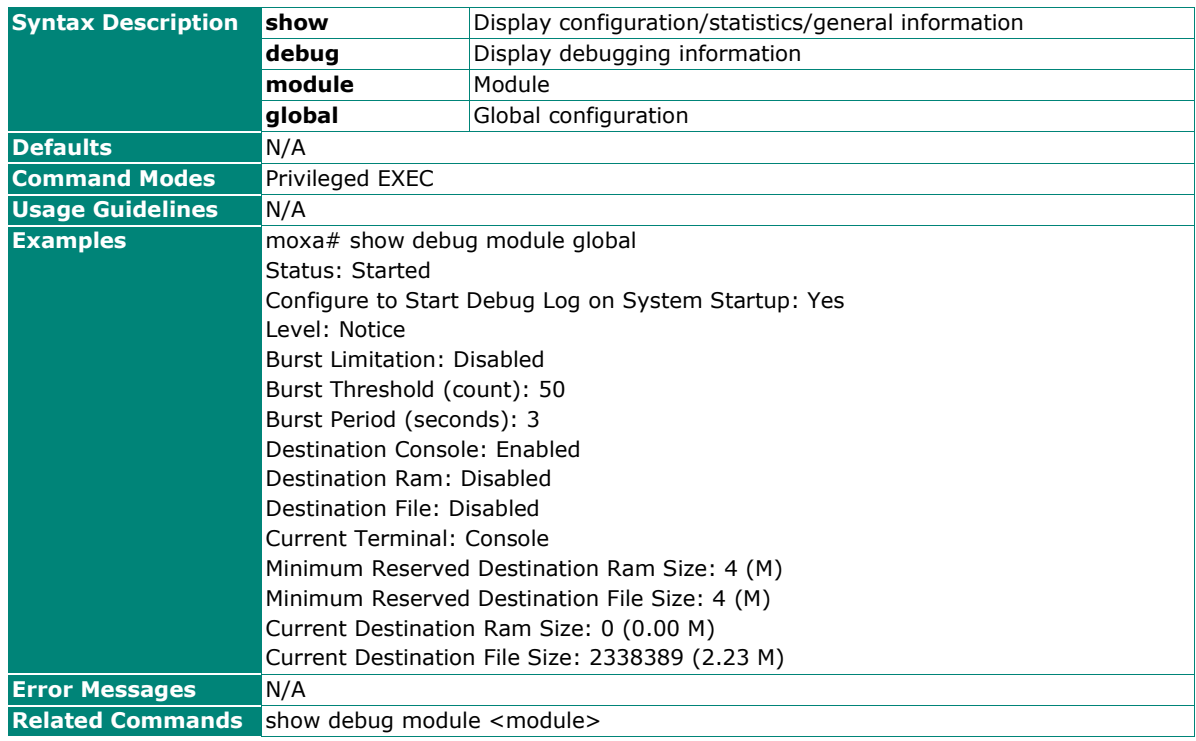

## **Display Global Settings for Debug Functions**

#### **Commands**

**show debug module** <module>

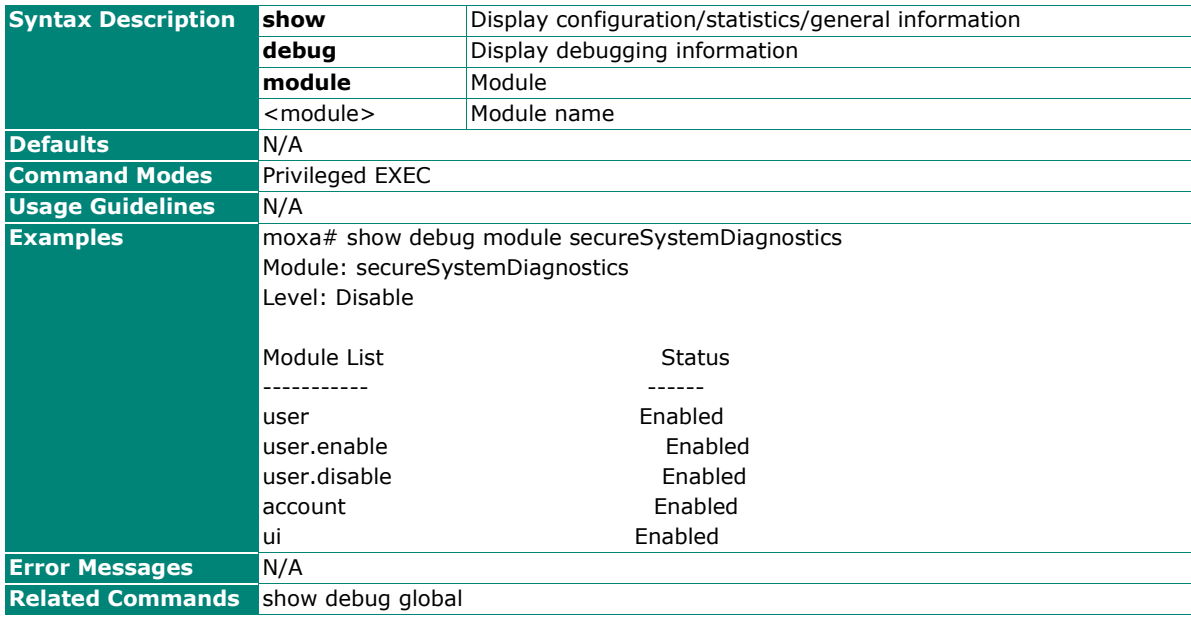

## **Show Debug Destination File Information**

#### **Commands**

**show debug destination** {ram | file} {[filter] | [latest [<integer(1-10000)>]]}

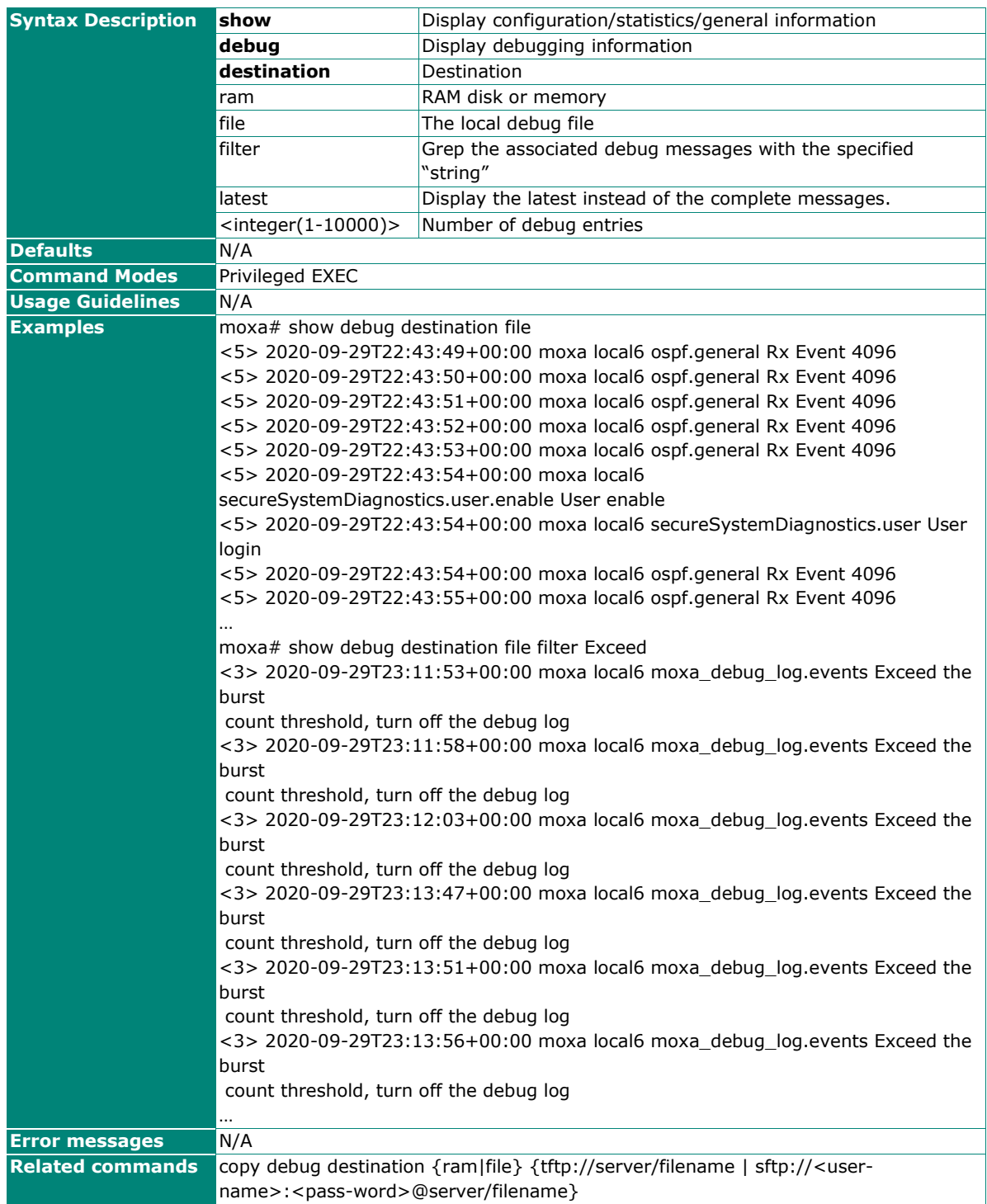

## **Copy Debug Destination Files**

#### **Commands**

**copy debug destination** {ram|file} {tftp://server/filename | sftp://<user-name>:<password>@server/filename}

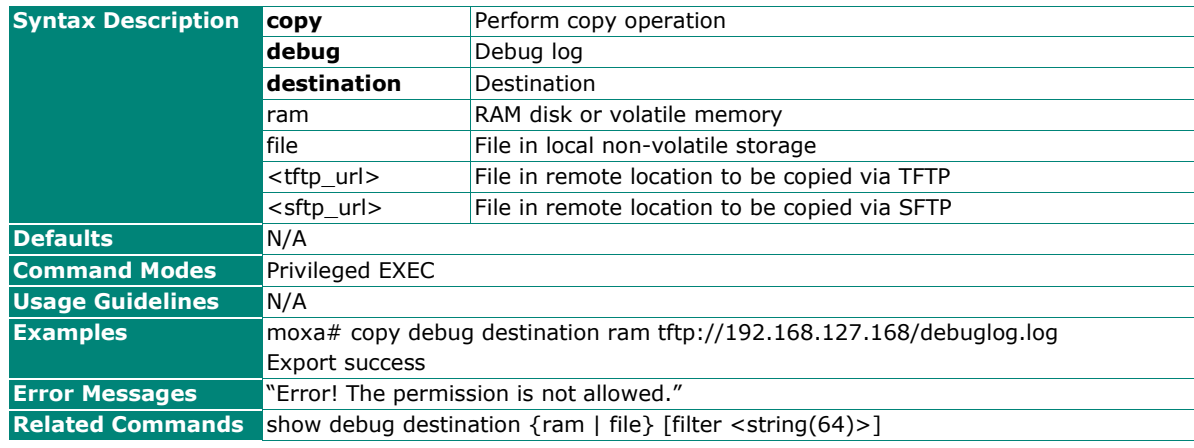

## **Delete the Debug Destination Files**

#### **Commands**

**clear debug destination** {ram | file}

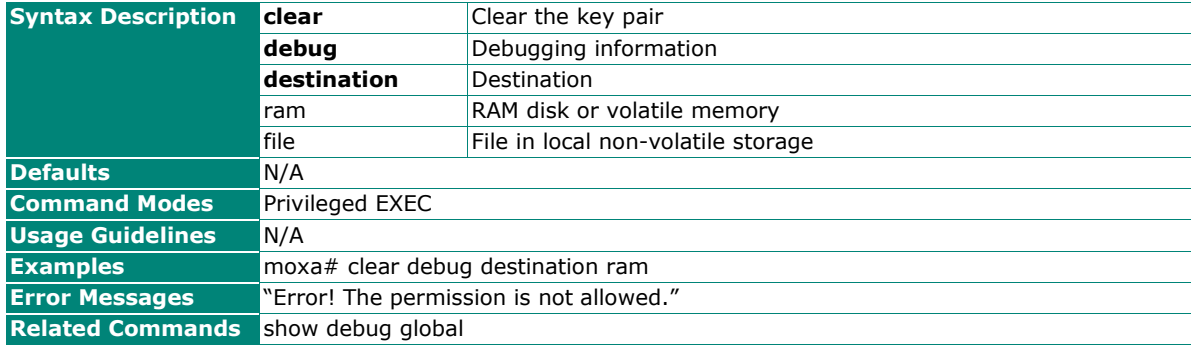

## <span id="page-29-0"></span>**OSPF**

## **Show OSPF Interface Information**

#### **Commands**

**show ip ospf interface [vlan** <vlan id>]

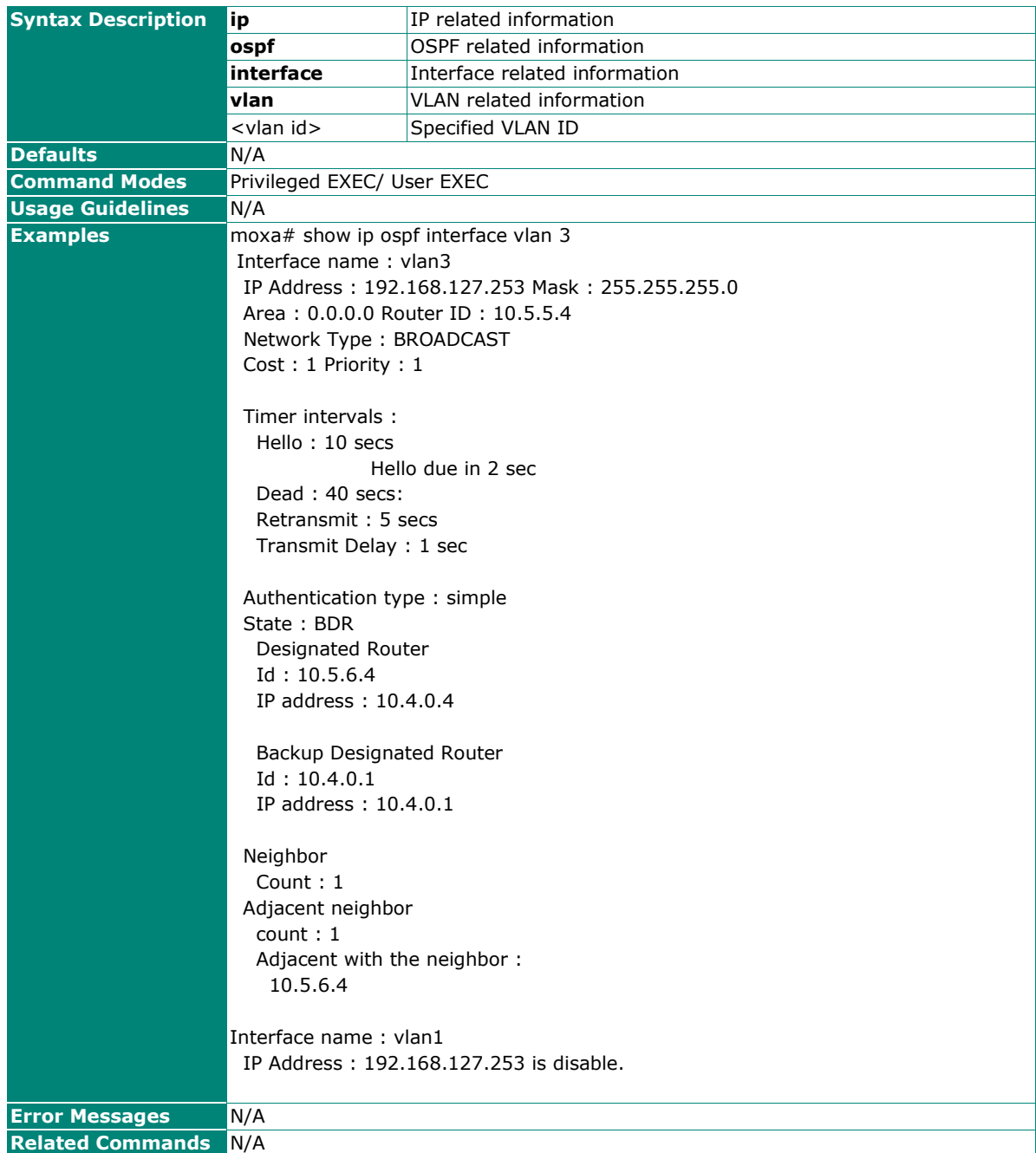

## **Show OSPF Neighbor Information**

#### **Commands**

**show ip ospf neighbor [vlan** <vlan id>]

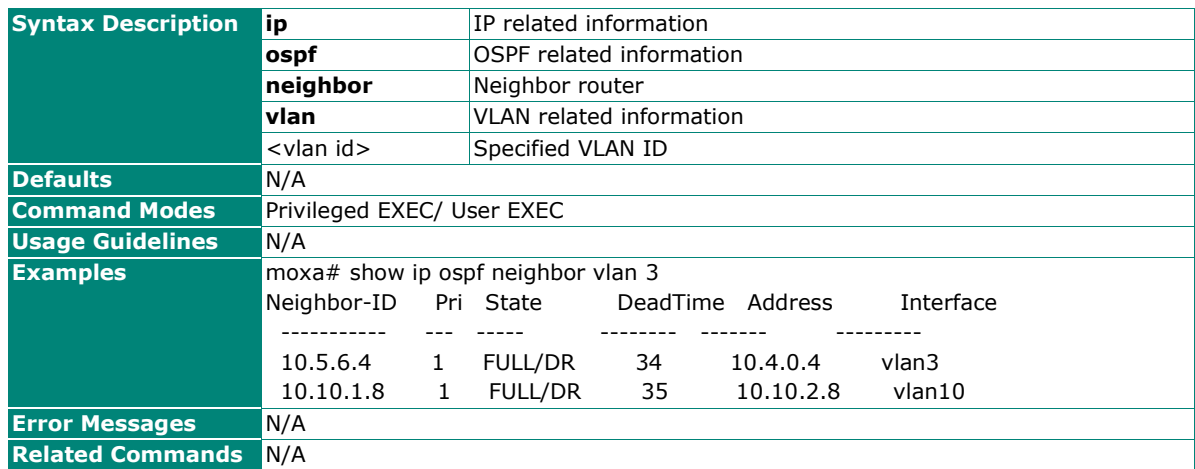

## **Show OSPF Request List**

#### **Commands**

**show ip ospf request-list**

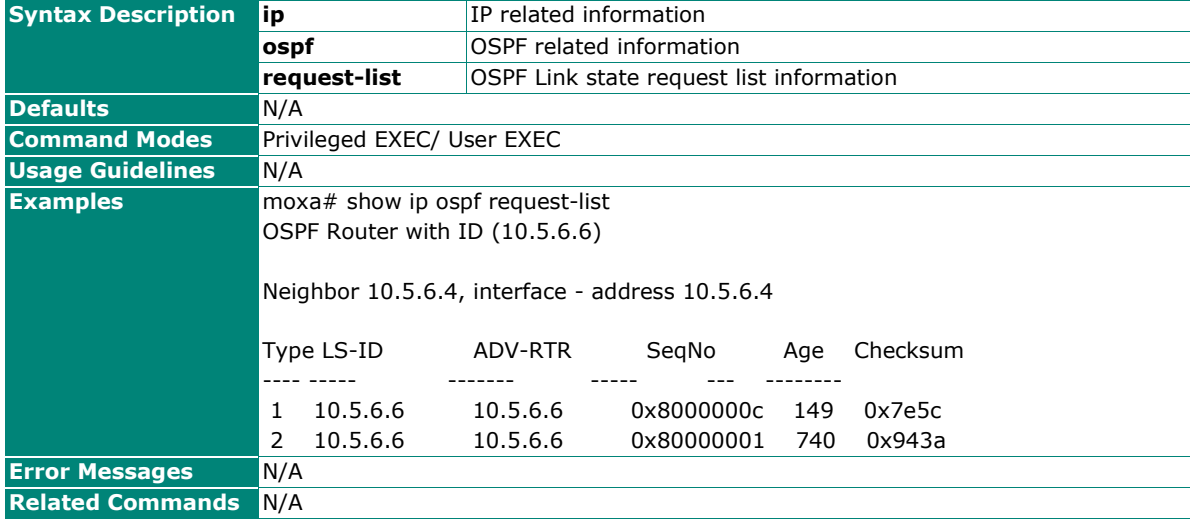

## **Show OSPF Re-transmission List**

#### **Commands**

#### **show ip ospf retransmission-list**

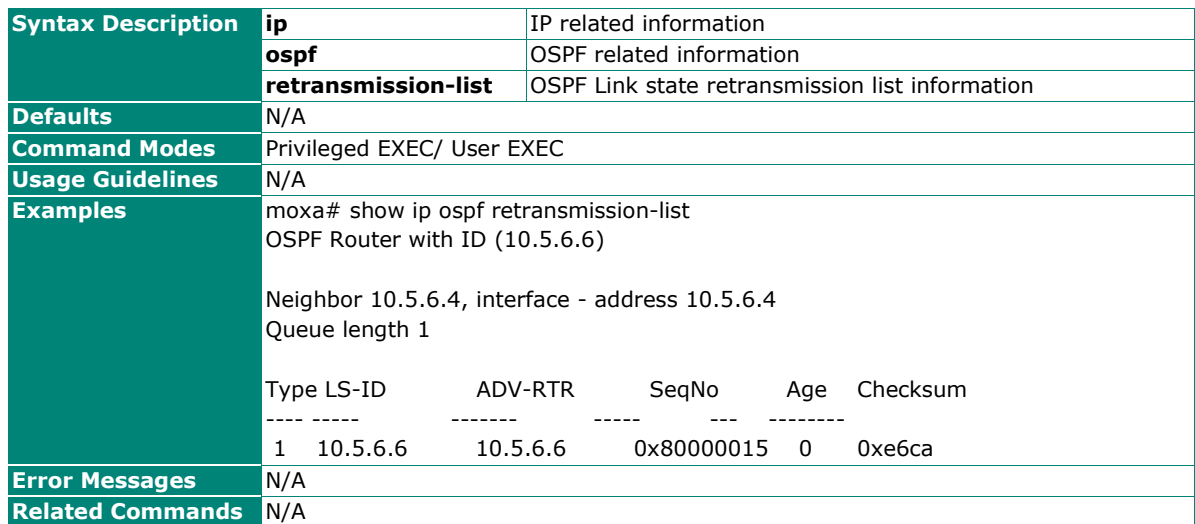

## **Show OSPF Virtual Link Information**

#### **Commands**

#### **show ip ospf virtual-links**

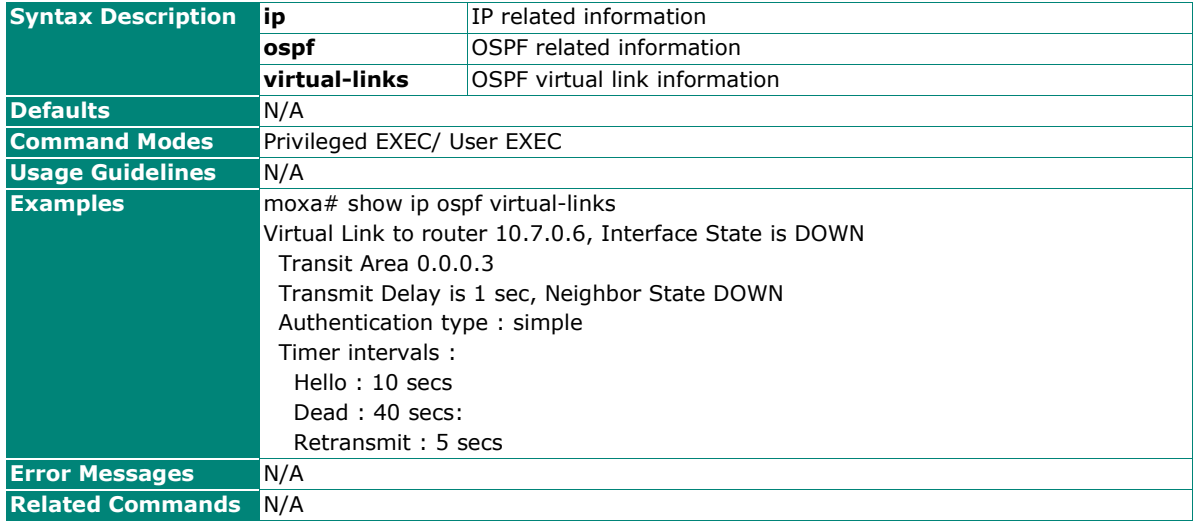

## **Show OSPF Border Router Information**

#### **Commands**

#### **show ip ospf border-routers**

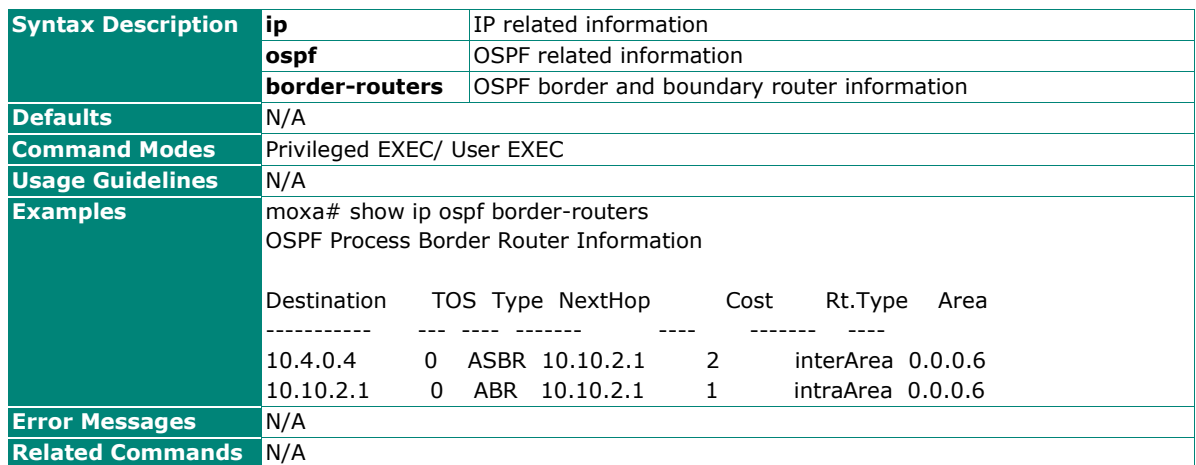

## **Show OSPF Area Range Information**

#### **Commands**

#### **show ip ospf area-range**

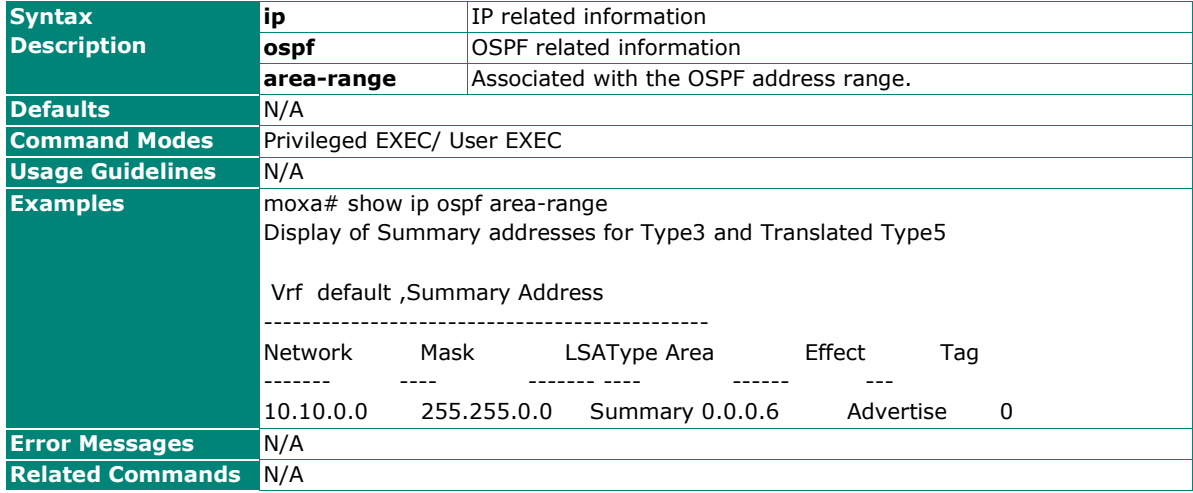

## **Show OSPF Information**

#### **Commands**

#### **show ip ospf**

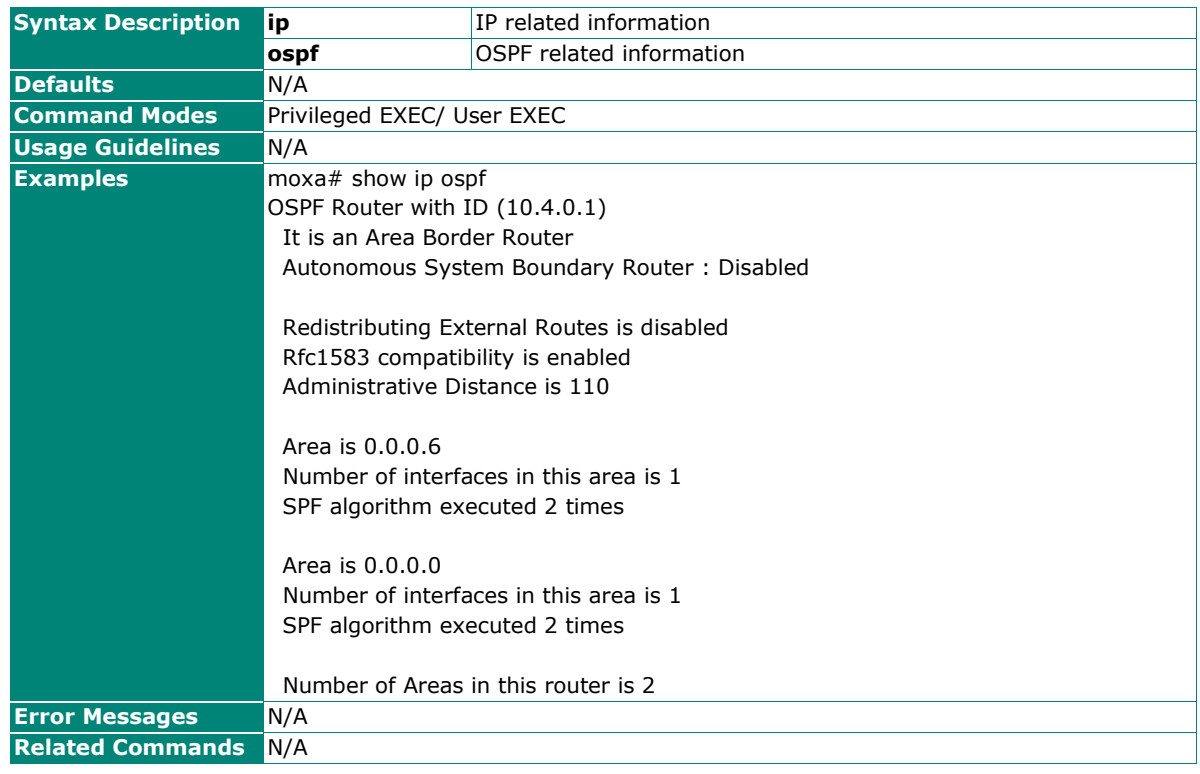

## **Show OSPF Route Information**

#### **Commands**

#### **show ip ospf route**

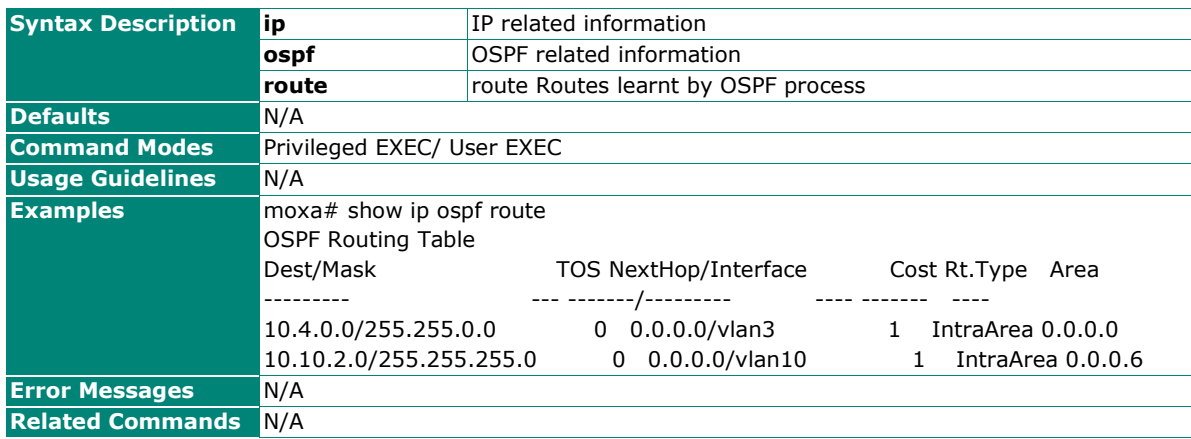

## **Show OSPF Database Information**

#### **Commands**

**show ip ospf database** [{database-summary | self-originate}]

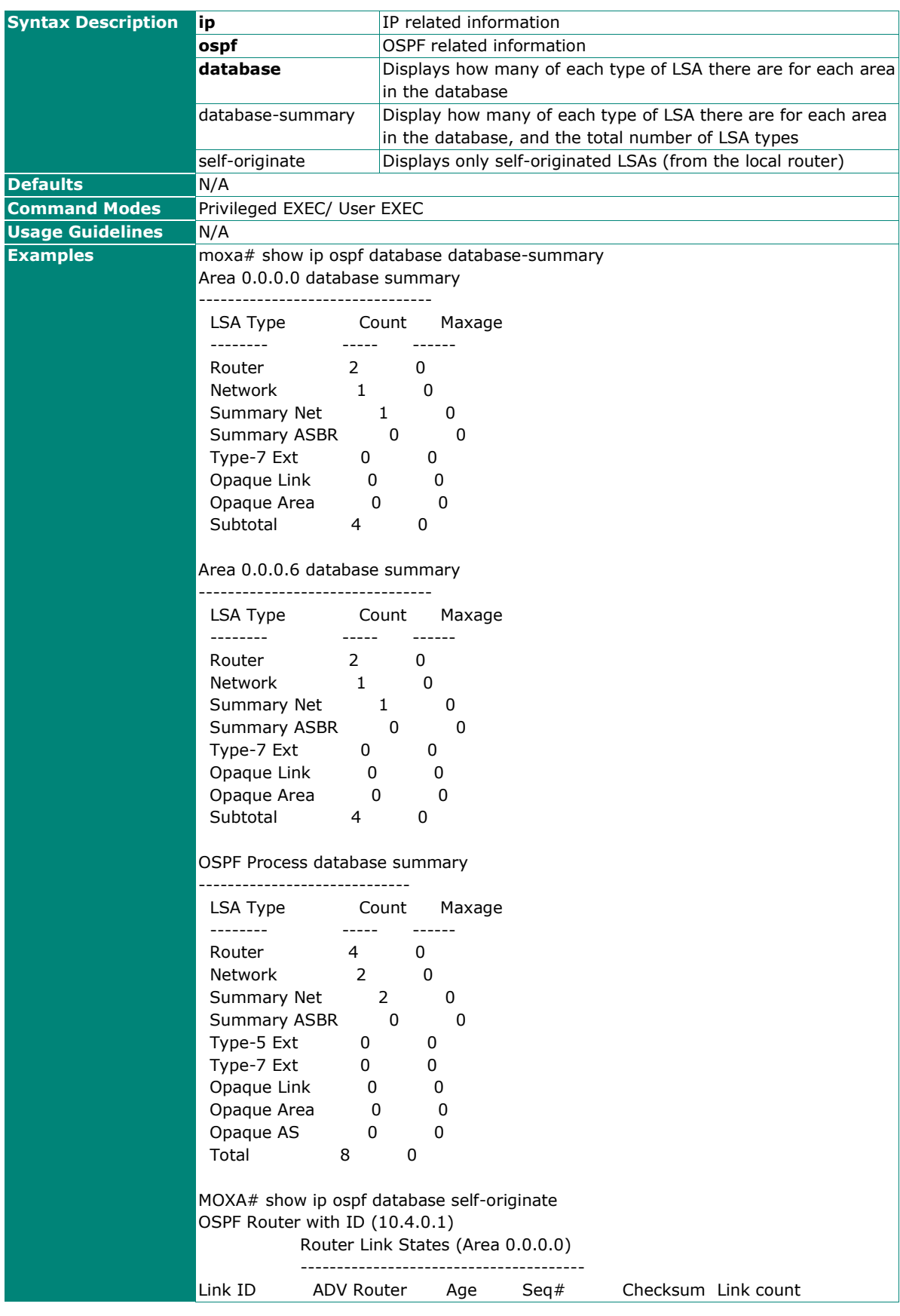

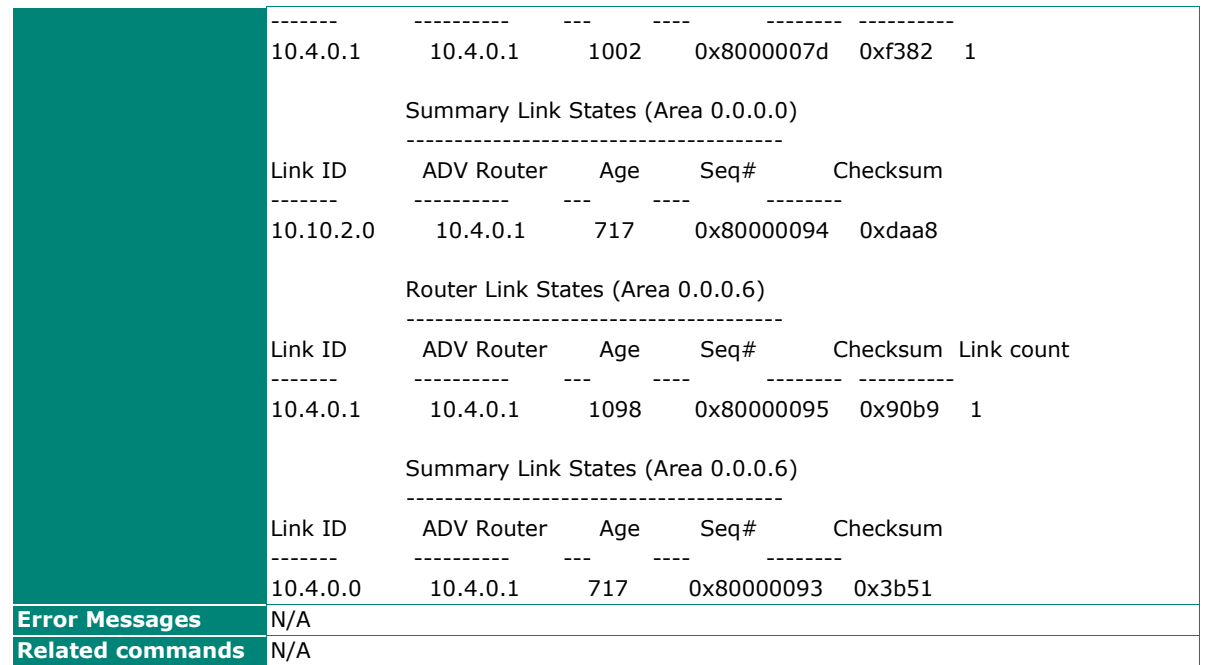

## **Show OSPF Database by Specific LSA Type**

#### **Commands**

**show ip ospf database** { asbr-summary | external | network | nssa-external | router | summary }

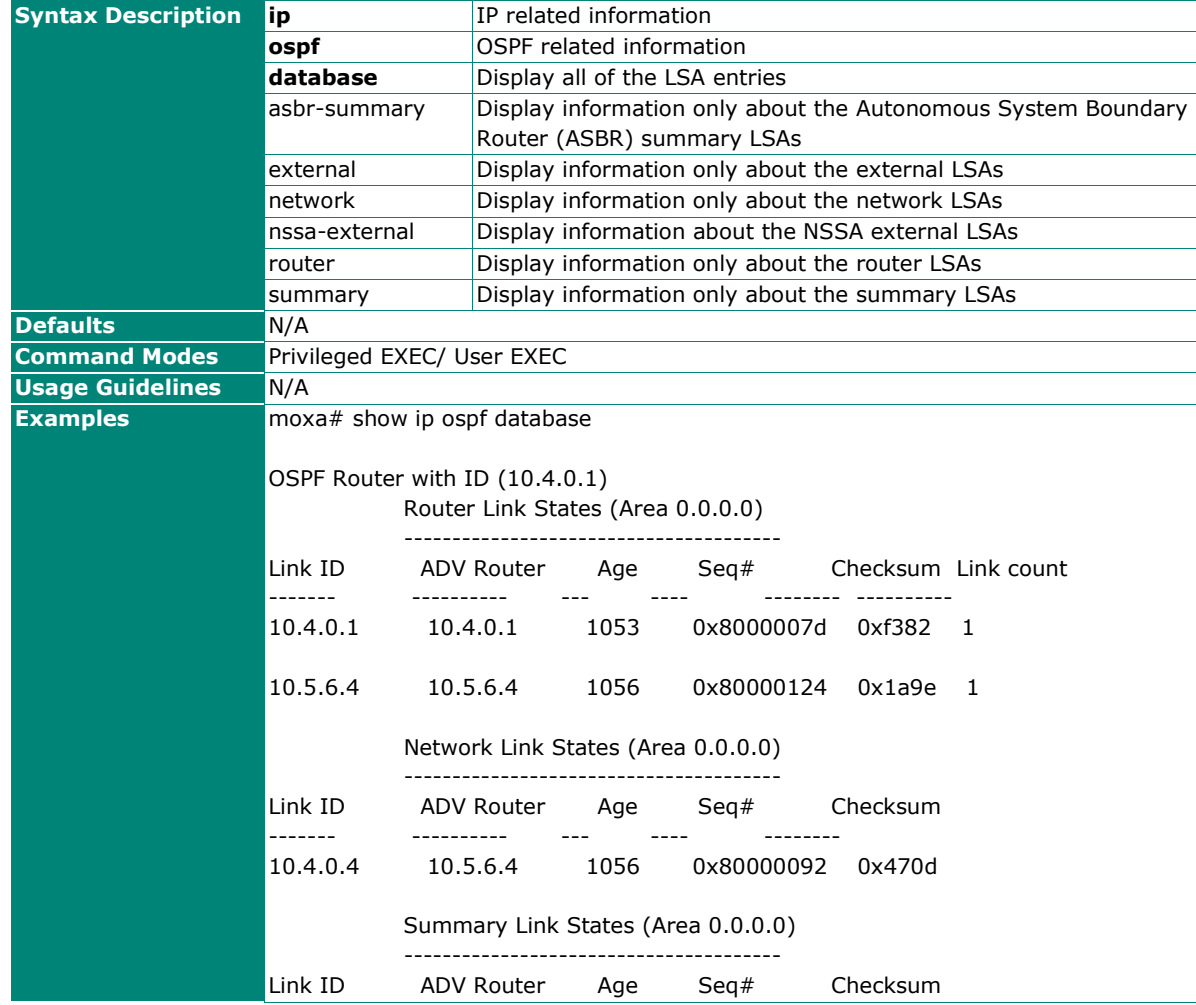

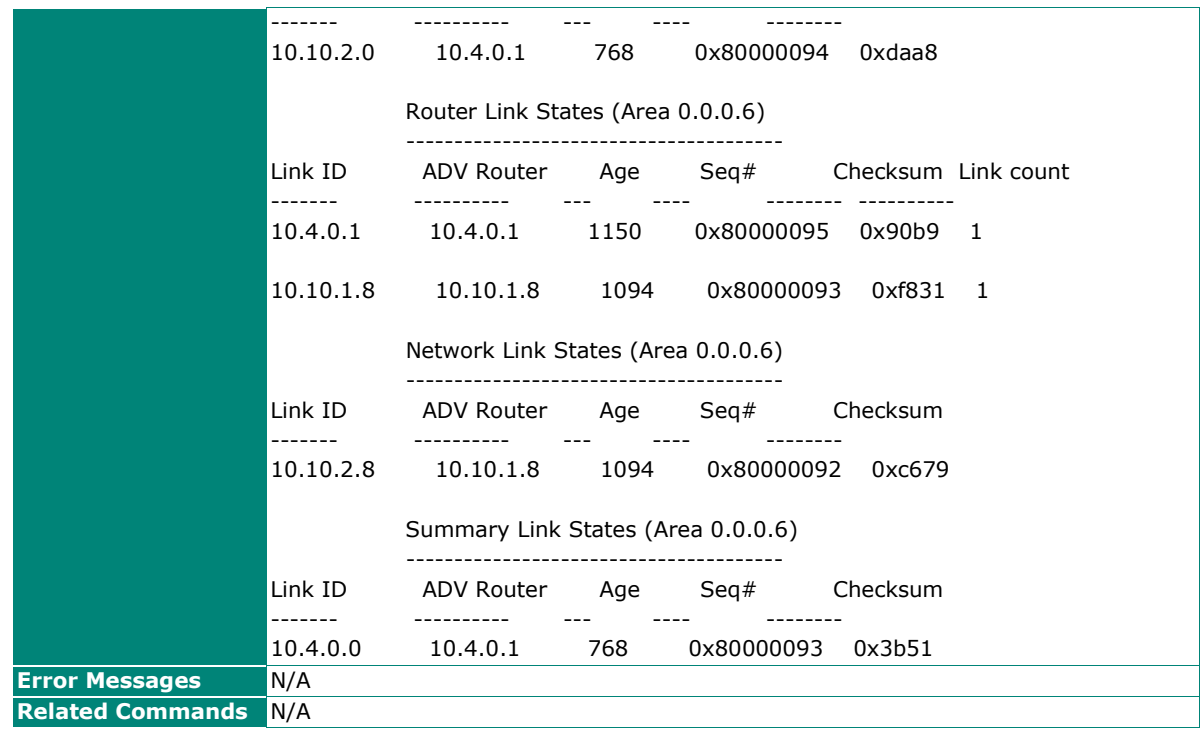

## **Enable/Disable OSPF Settings**

#### **Commands**

**router ospf** {enable | disable}

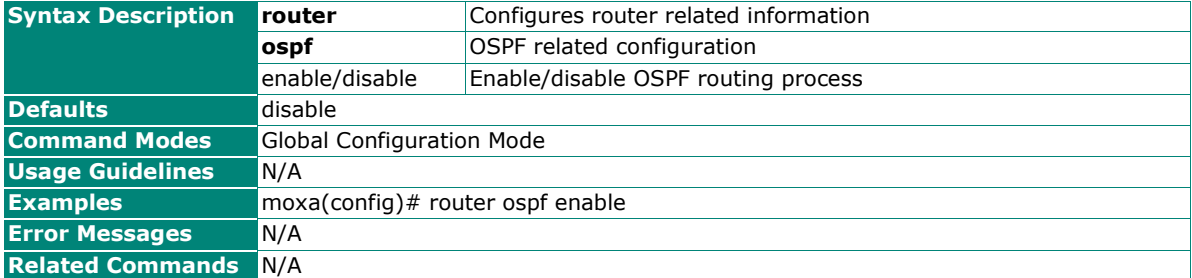

### **Configure Router OSPF Settings**

#### **Commands**

#### **router ospf**

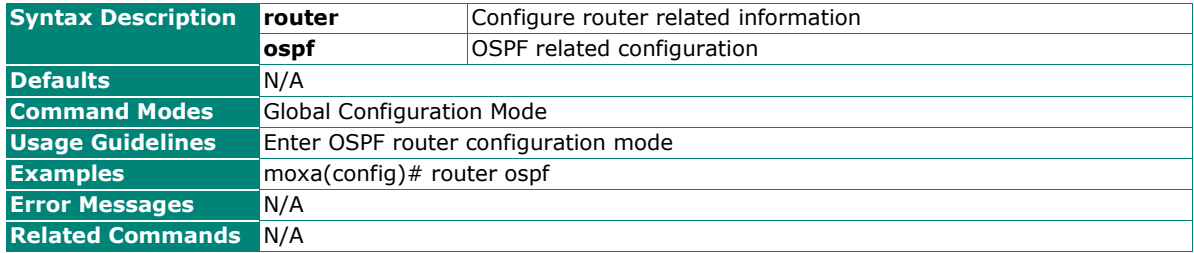

## **Configure Route ID**

#### **Commands**

**router-id** <ip addr>

#### **no router-id**

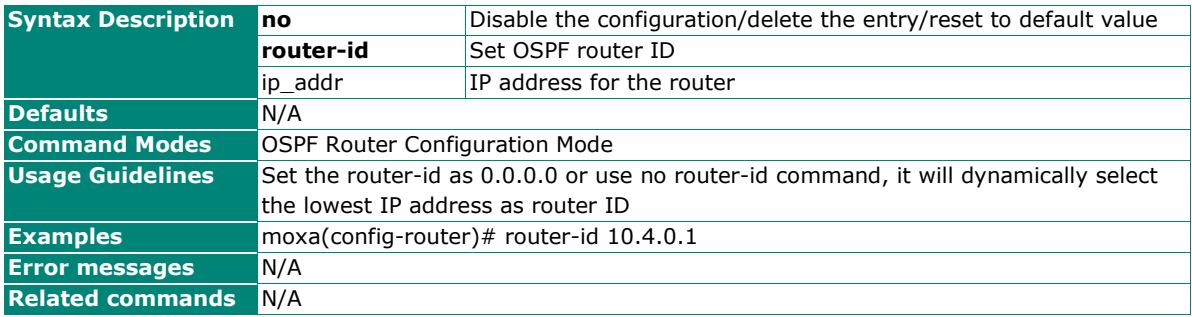

## **Configure Network Area Settings**

#### **Commands**

**network** <ip\_addr> **area** <area-id>

**no network** <ip\_addr> **area** <area-id>

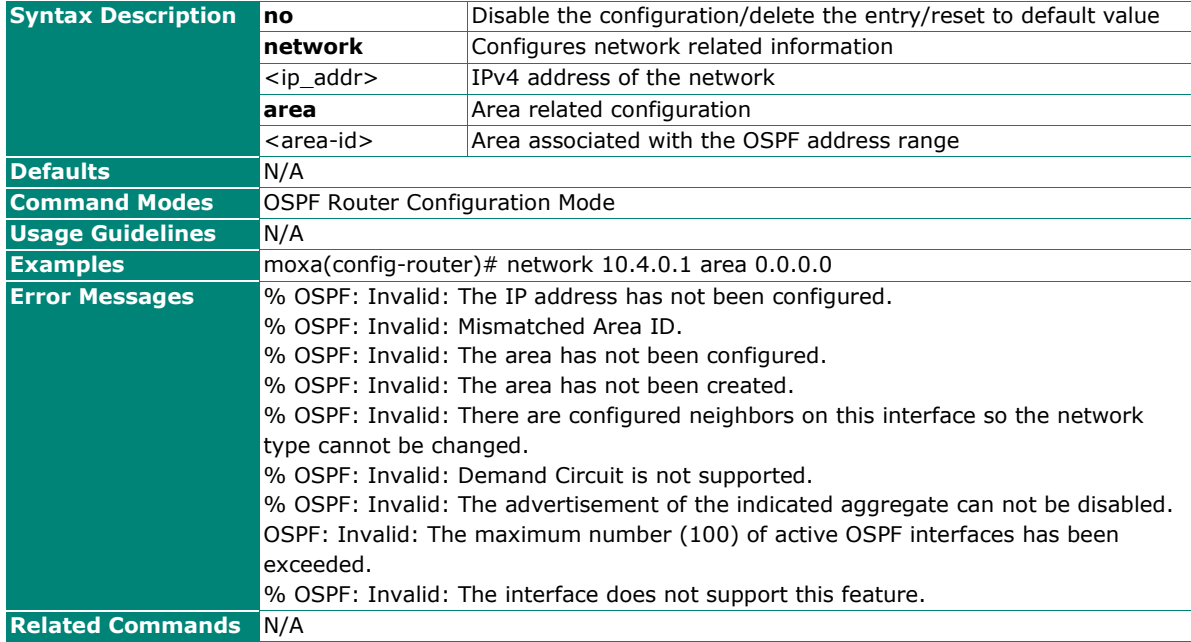

## **Configure Redistribute Settings**

#### **Commands**

**redistribute** {static | connected | all} [**metric** <integer(1-16777214)>] [**metric-type** <integer(1-2)>]

**no redistribute** {static | connected | all}

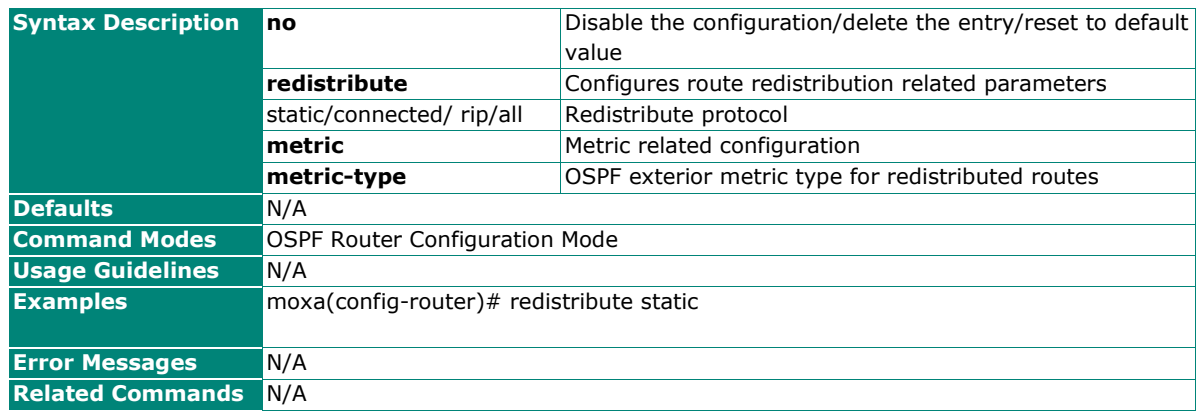

### **Configure Area Settings**

#### **Commands**

area <area-id> [{ nssa | stub }] [ no-summary]

**no area** <ip\_addr> [{ stub [no-summary] | nssa[no-summary]}]

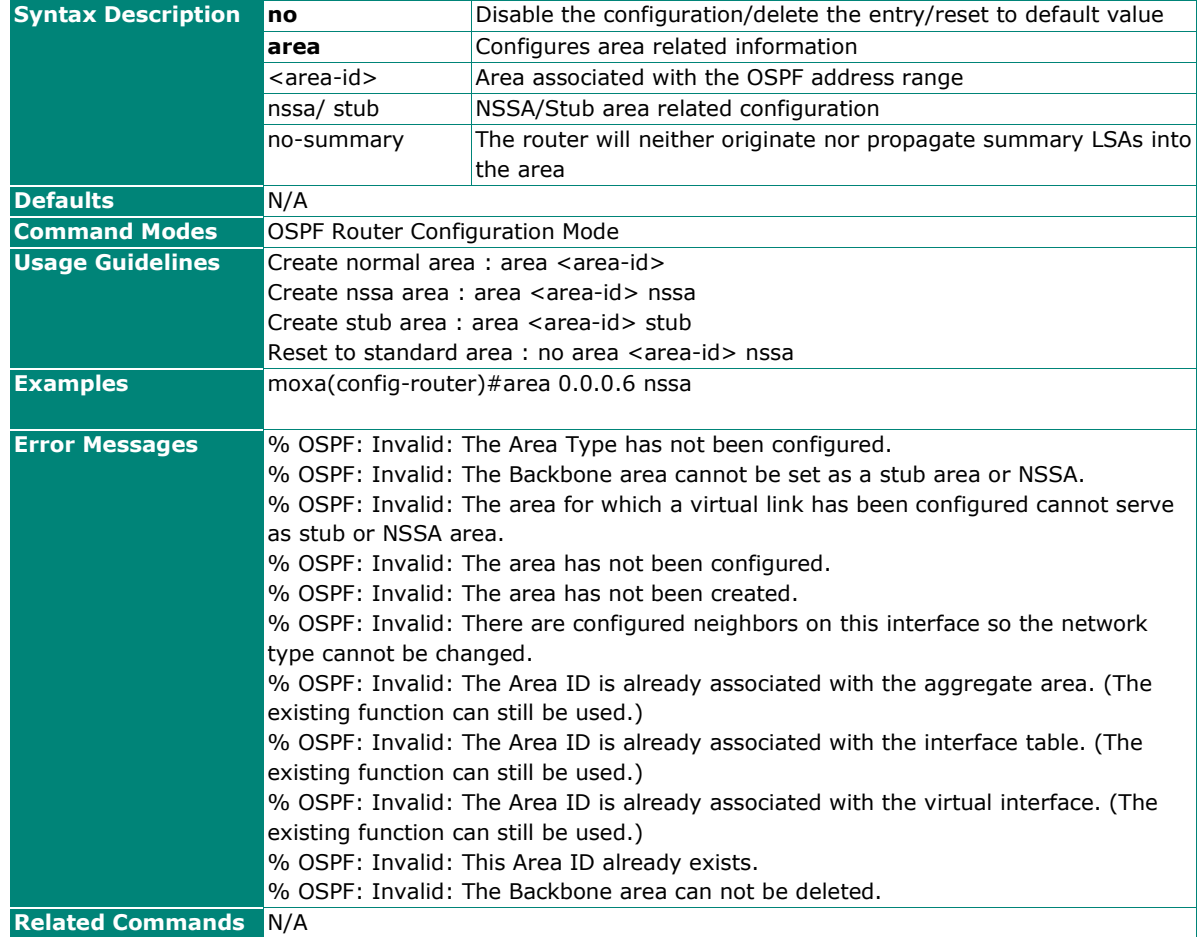

## **Configure Area Virtual Link Settings**

#### **Commands**

**area** < area-id > **virtual-link** < router-id > **[auth { simple | md5 | sha-1 | sha-224 | sha-256 | sha384 | sha-512}] [hello-interval <short (1-65535)>][dead-interval <integer (1-65535)>] [{auth-key <string(8)> | key-id <integer (0-255)> auth-key <string(16)>}]**

**no area** <ip\_addr> **virtual-link** <ip\_addr> **[auth] [hello-interval] [dead-interval]**

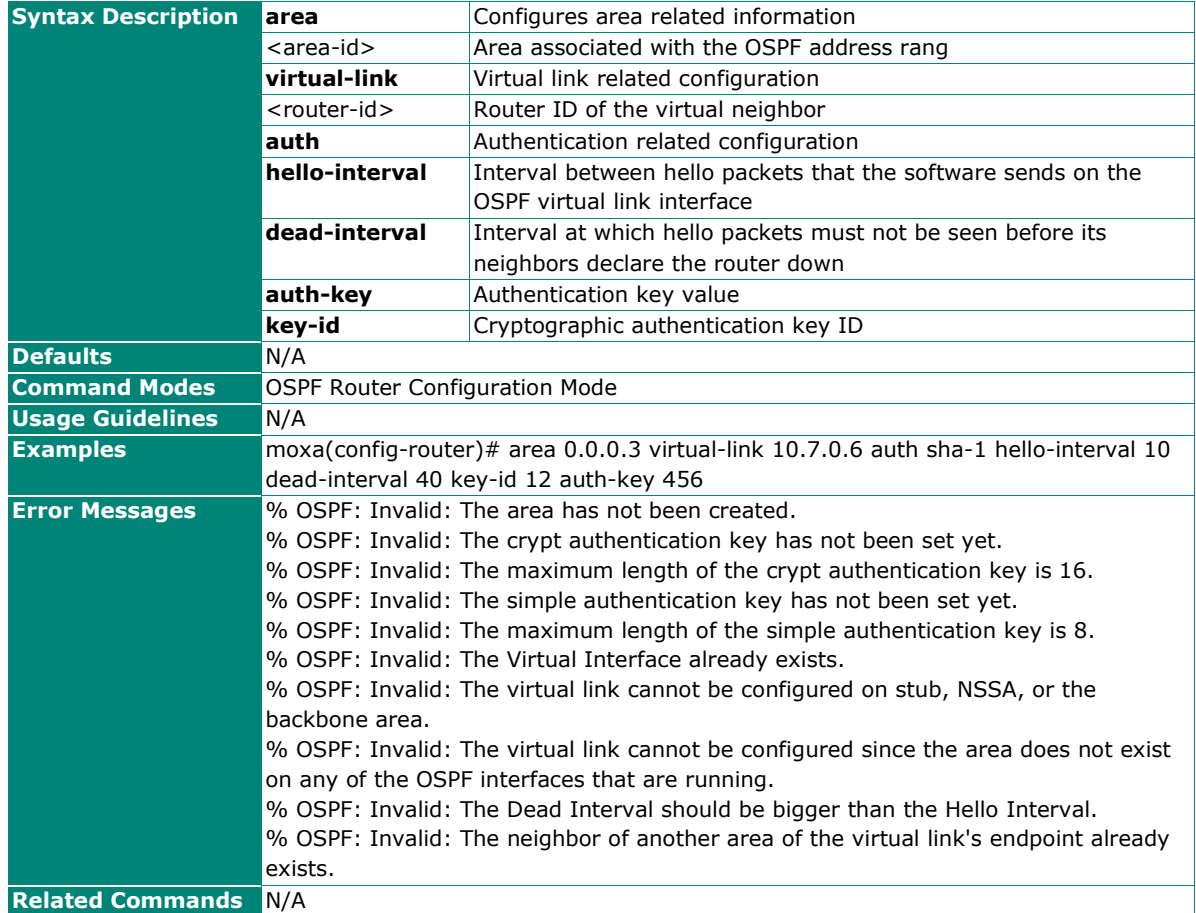

## **Configure Area Range Settings**

#### **Commands**

**area** <area-id> **range** <ip\_addr> <ip\_mask> **{summary | Type7}**

**no area** <area-id> **range** <ip\_addr> [Type7]

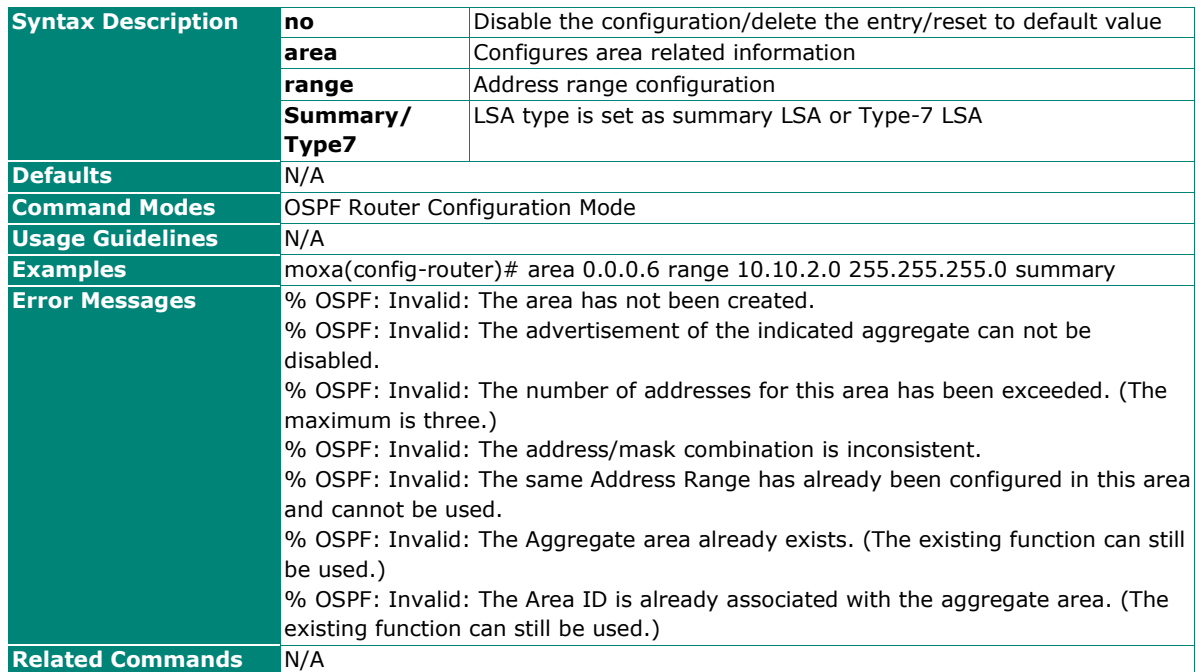

## **Configure the Neighbor Router Priority Settings**

#### **Commands**

**neighbor** <neighbor-ip-address> [**priority** <integer (0-255)>]

#### **no neighbor** <ip\_addr> **[priority]**

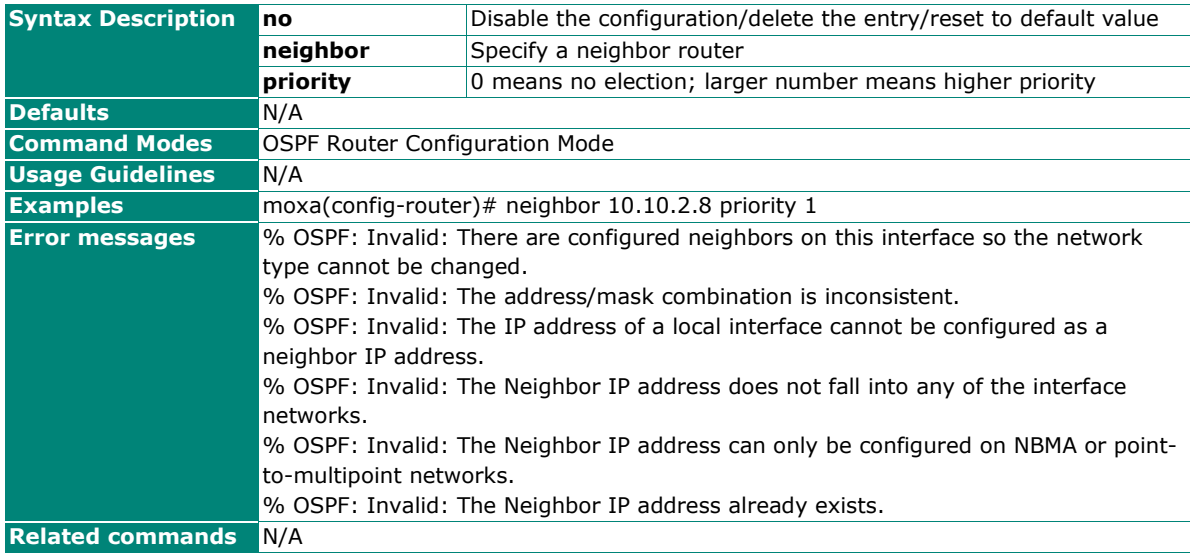

## **Configure OSPF with Legacy OSPFv2 (RFC1583) Compatibility**

#### **Commands**

**compatible rfc1583**

#### **no compatible rfc1583**

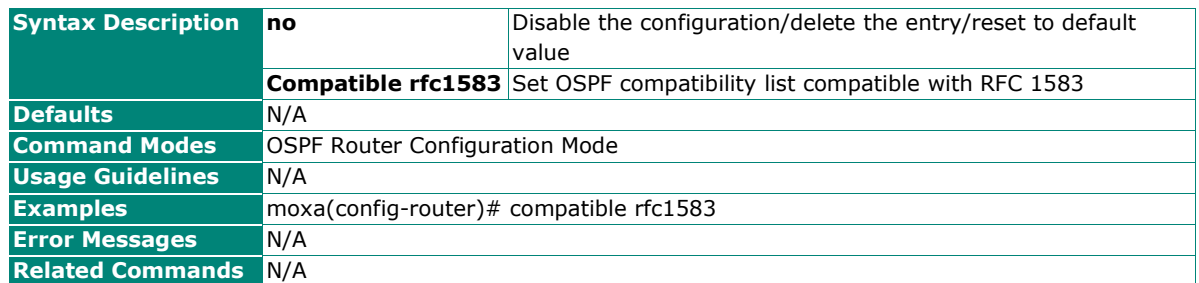

## **Configure SPF (Shortest Path First) Holdtime Settings**

#### **Commands**

**spf holdtime** < integer(0-65535)>

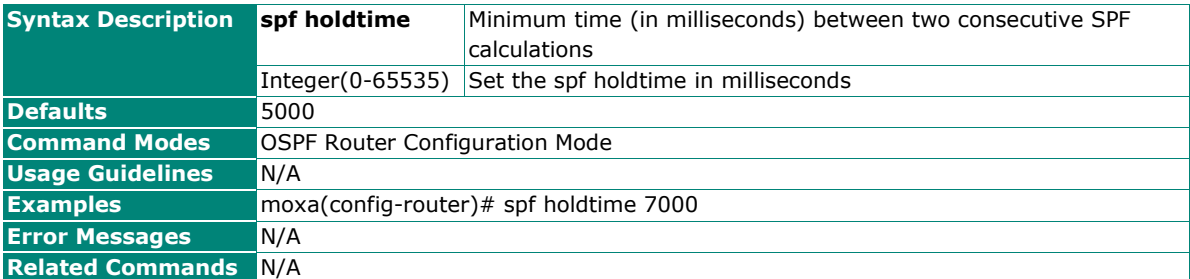

## **Configure OSPF Passive Interface Settings**

#### **Commands**

**ip ospf passive-interface** 

**no ip ospf passive-interface**

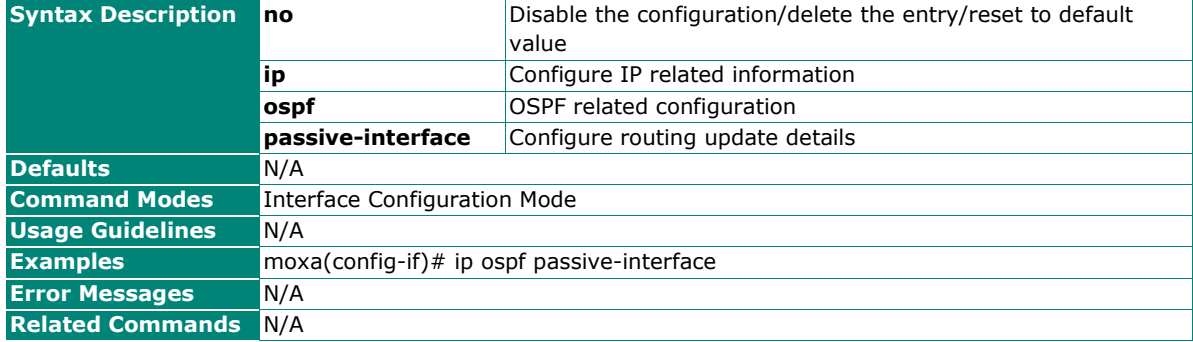

## **Configure OSPF Priority Settings**

#### **Commands**

**ip ospf priority** <integer(0 - 255)>

#### **no ip ospf priority**

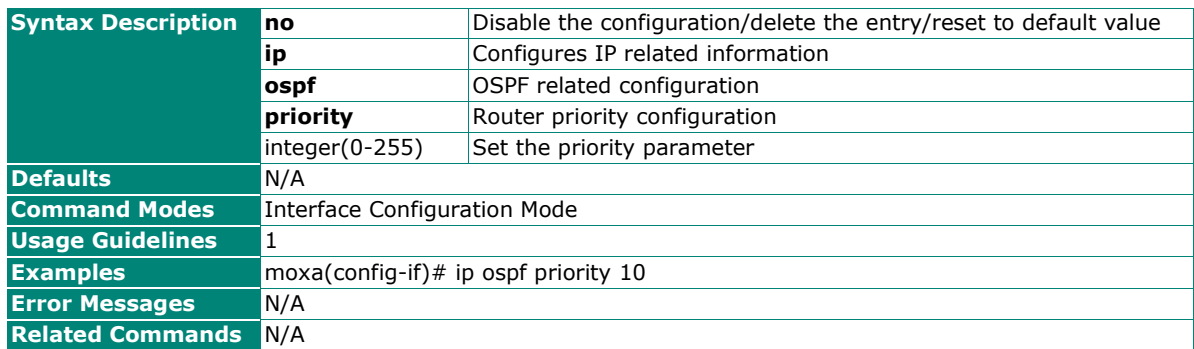

## **Configure OSPF Hello Interval Settings**

#### **Commands**

**ip ospf hello-interval** <integer(1 - 65535)>

#### **no ip ospf hello-interval**

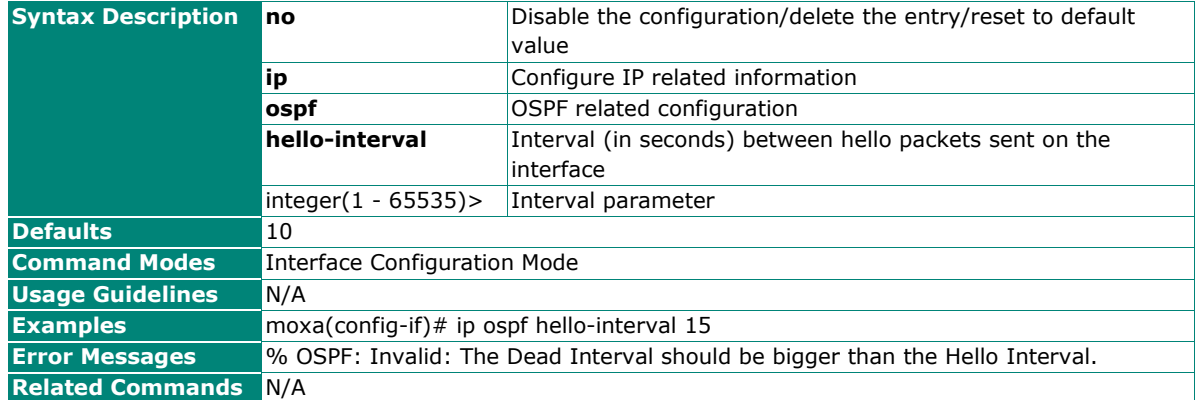

### **Configure OSPF Dead Interval Settings**

#### **Commands**

ip ospf dead-interval <integer(1-65535)>

#### **no ip ospf dead-interval**

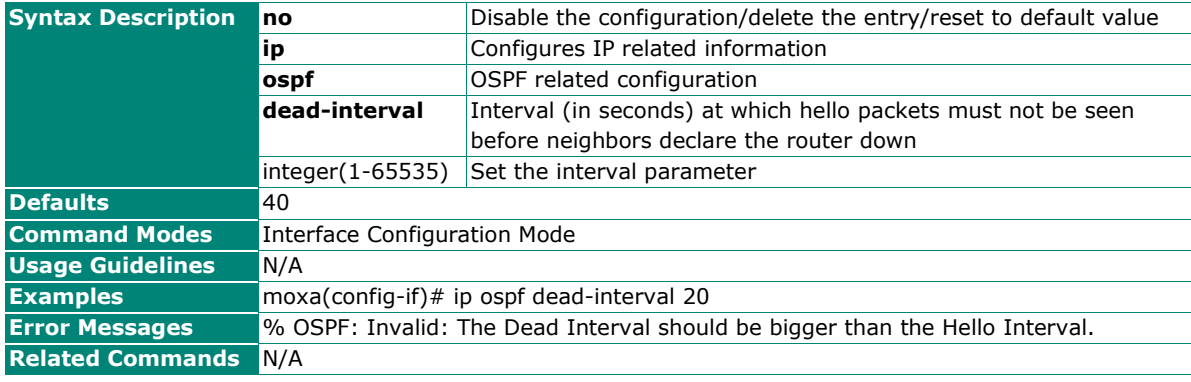

## **Configure the OSPF Cost Settings**

#### **Commands**

**ip ospf cost** <integer  $(1-65535)$ >

#### **no ip ospf cost**

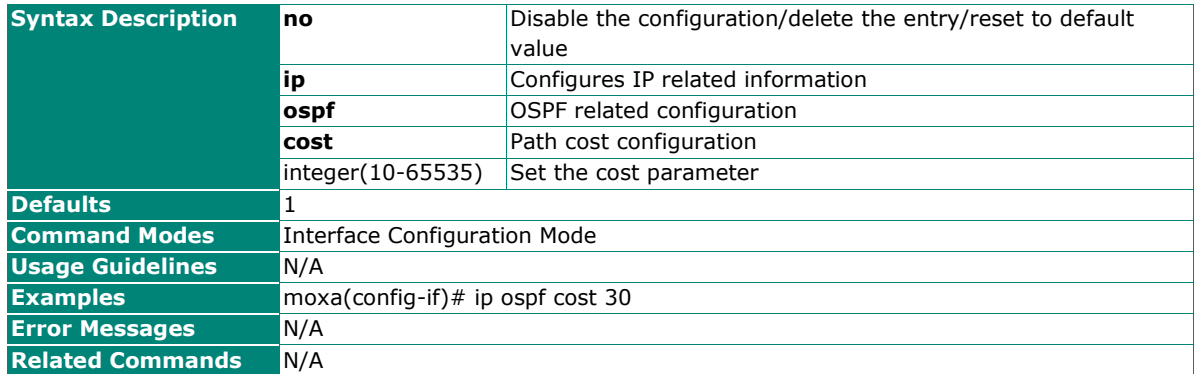

## **Configure OSPF Authentication Settings**

#### **Commands**

**ip ospf auth simple auth-key** <string (8)>

**ip ospf auth {md5 | sha-1 | sha-224 | sha-256 | sha-384 | sha-512} key-id** <integer (0-255)> **auth-key** <string (16)>

#### **no ip ospf auth**

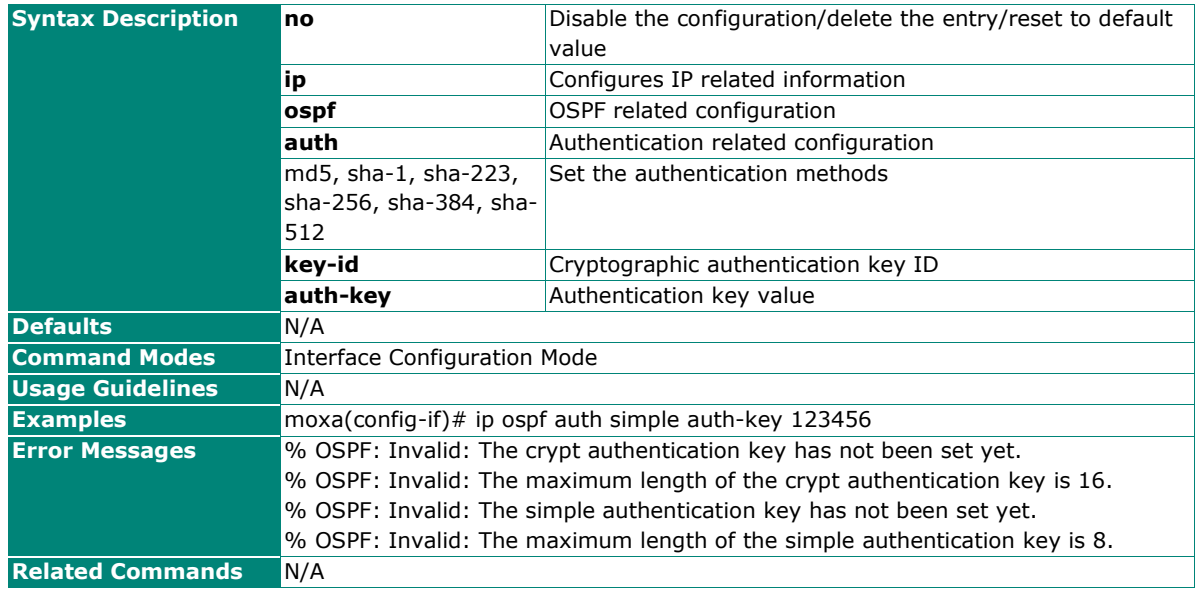

## **Configure OSPF Network Settings**

#### **Commands**

**ip ospf network** {broadcast | non-broadcast | point-to-multipoint | point-to-point}

#### **no ip ospf network**

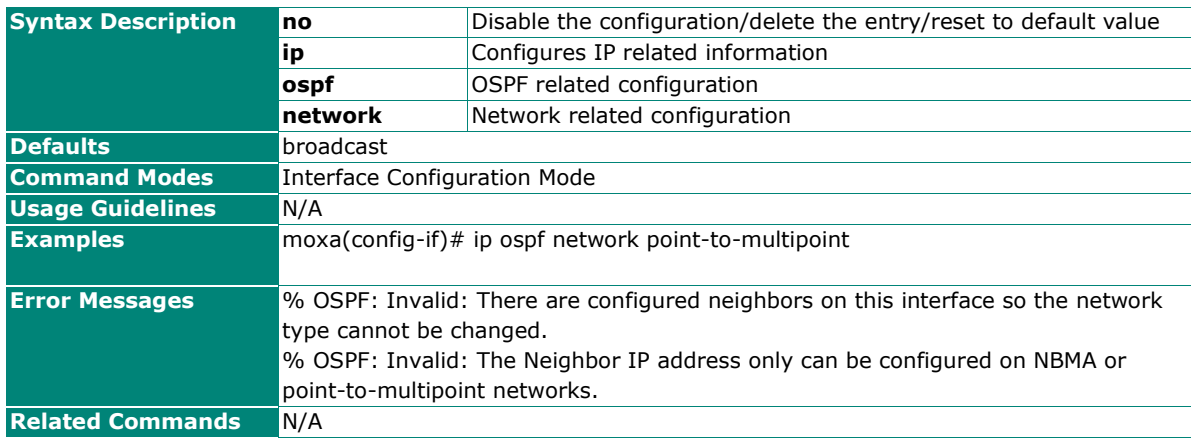

## <span id="page-44-0"></span>**VRRP**

### **Enable/Disable VRRP Functions**

#### **Commands**

**router vrrp** { enable | disable }

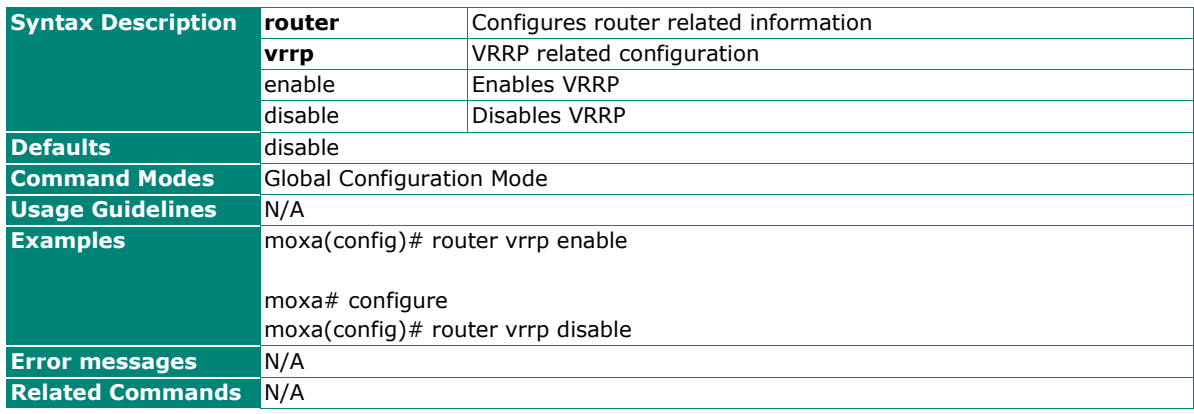

## **Enter the VRRP Configuration Mode**

#### **Commands**

#### **router vrrp**

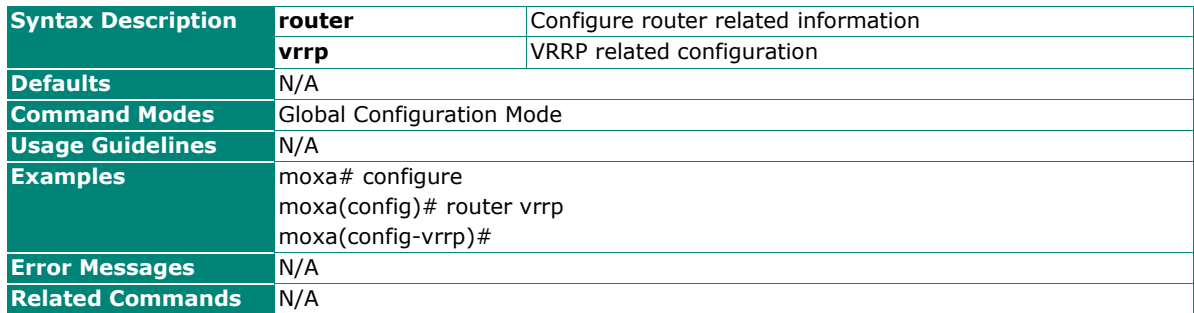

## **Configure the VRRP Version Settings**

#### **Commands**

**vrrp version** { v2 | v3 }

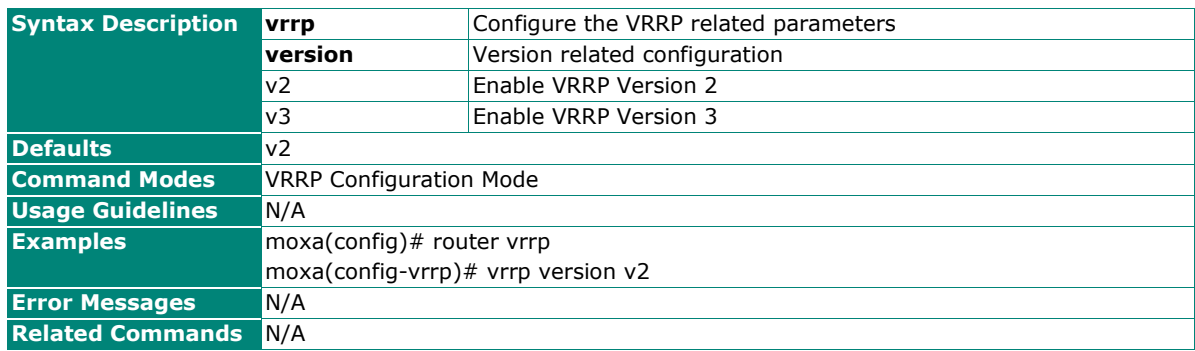

## **Configure the Virtual Router IP Address**

#### **Commands**

 $\text{vrrp}$  <vrid(1-255)>  $\text{ip}$  <ip-addr>

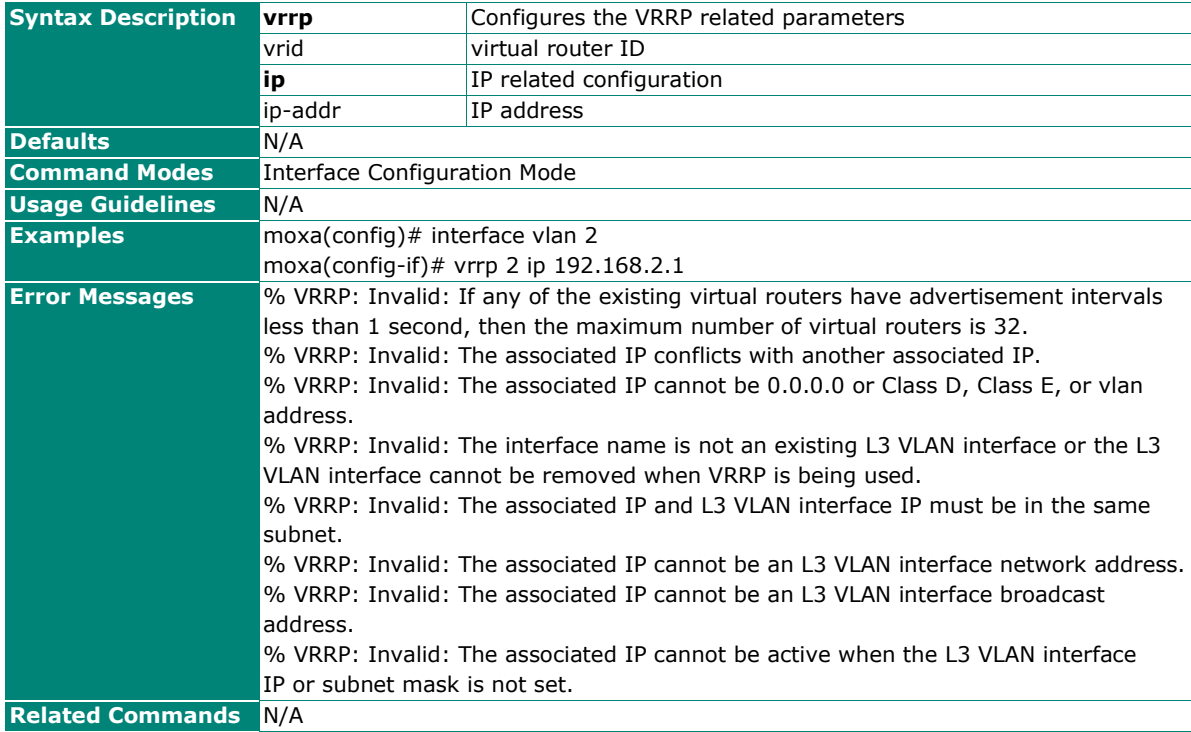

## **Delete the Virtual Router in the Interface**

#### **Commands**

**no vrrp** <vrid(1-255)>

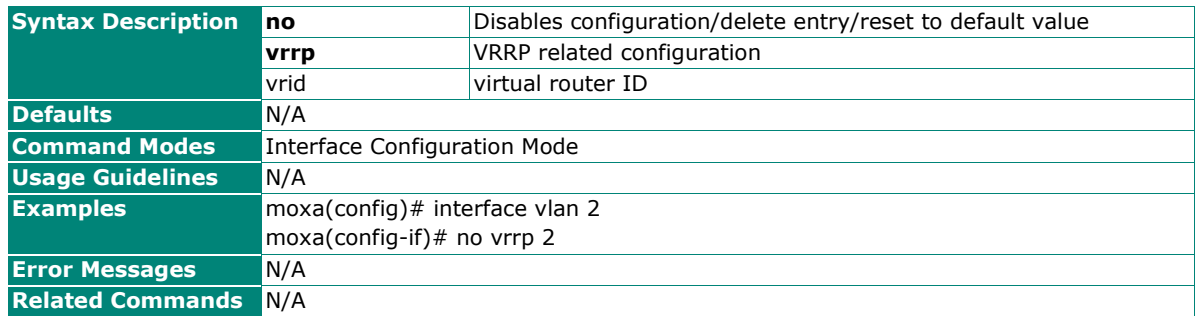

## **Enable the Virtual Router in the Interface**

#### **Commands**

**vrrp** <vrid(1-255)> **active**

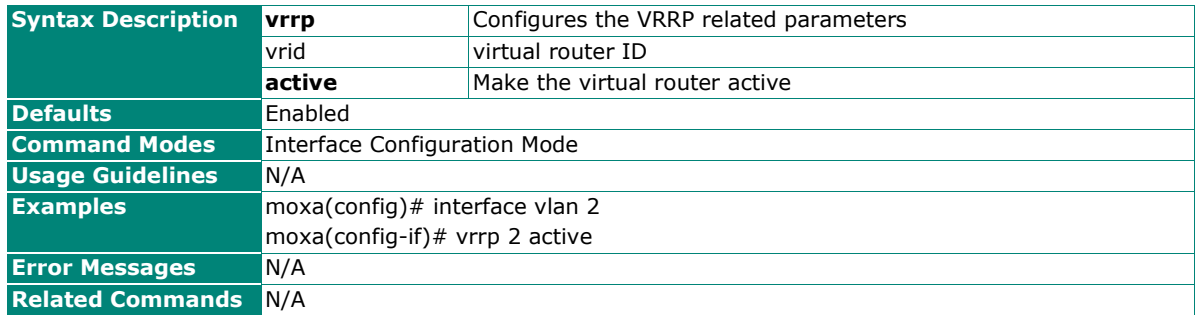

## **Disable the Virtual Router in the Interface**

#### **Commands**

**no vrrp** <vrid(1-255)> **active**

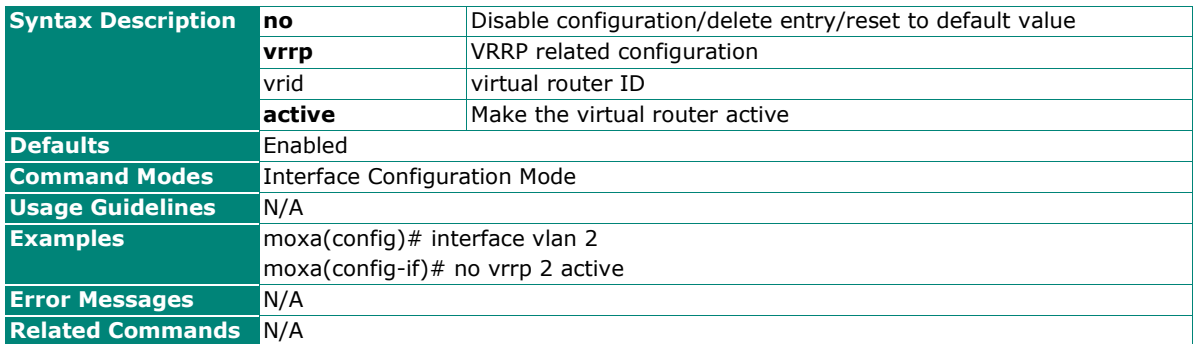

### **Set the Virtual Router Priority**

#### **Commands**

**vrrp** <vrid(1-255)> **priority** <priority(1-254)>

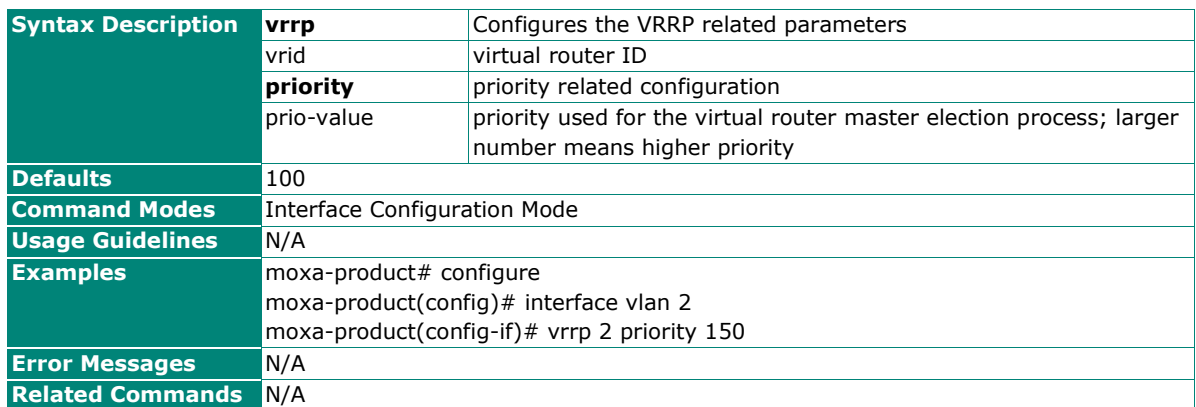

## **Set the Virtual Router Priority to the Default Value**

#### **Commands**

**no vrrp** <vrid(1-255)> **priority**

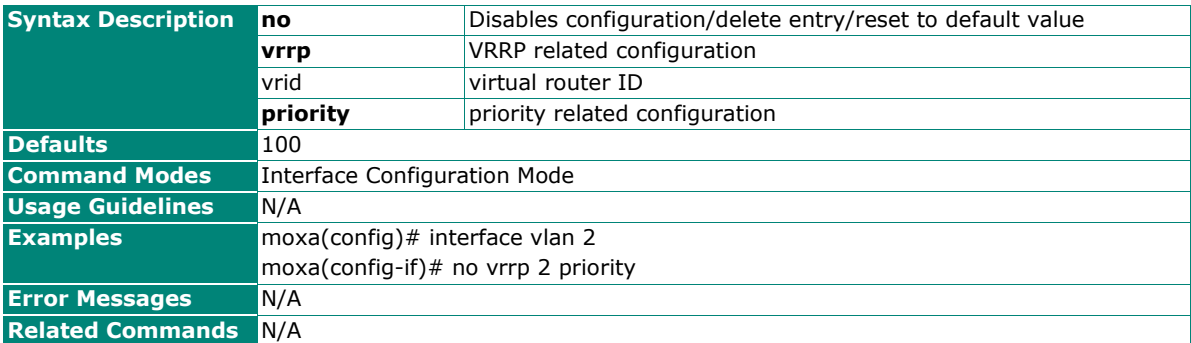

### **Enable the Preempt Mode**

#### **Commands**

**vrrp** <vrid(1-255)> **preempt**

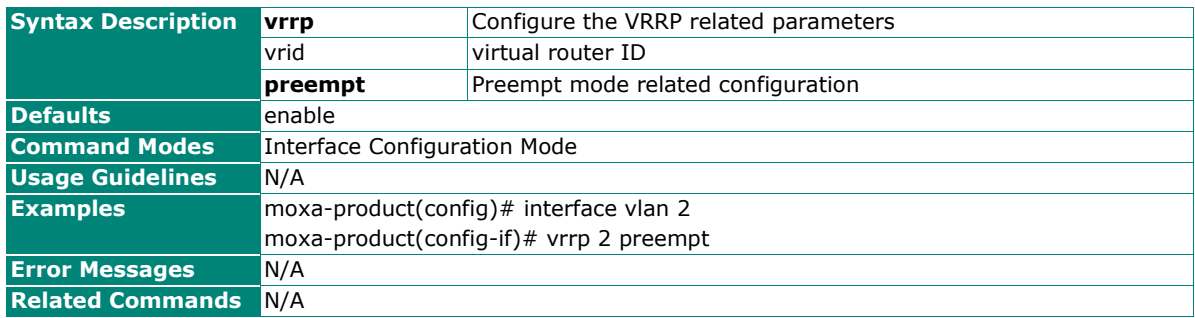

## **Disable the Preempt Mode**

#### **Commands**

**no vrrp** <vrid(1-255)> **preempt**

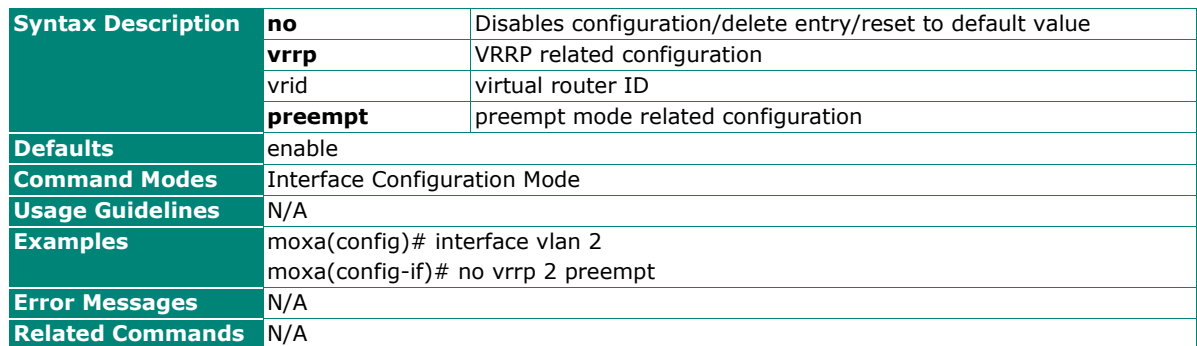

## **Set the Authentication Type for the Virtual Router to Simple Password**

#### **Commands**

**vrrp** <vrid(1-255)> **text-authentication** <password>

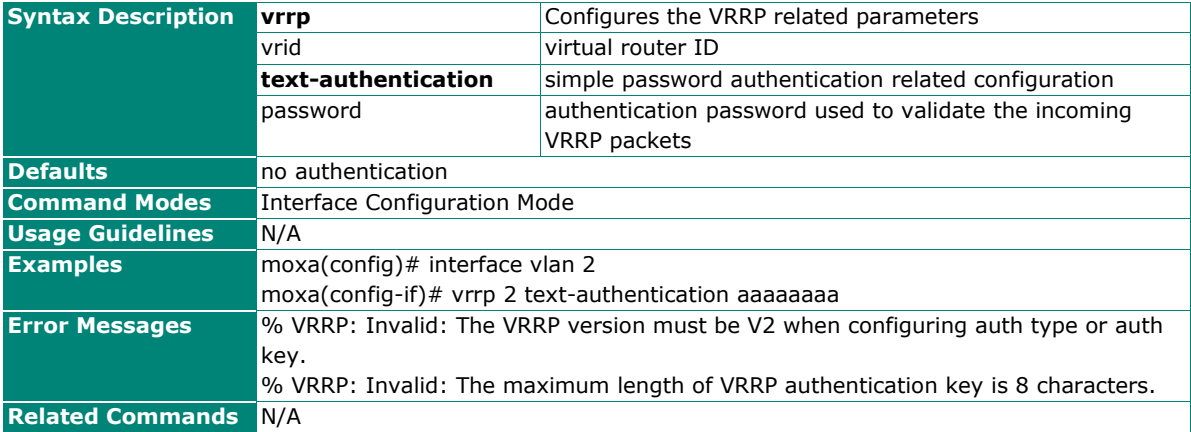

### **Set the Authentication Type for the Virtual Router to None**

#### **Commands**

**no vrrp** <vrid(1-255)> **text-authentication**

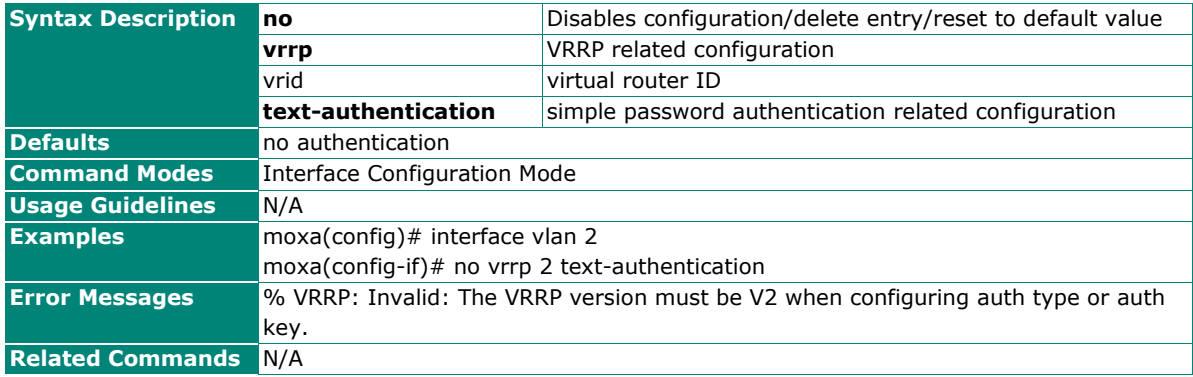

## **Set the Advertisement Timer for the Virtual Router**

#### **Commands**

**vrrp** <vrid(1-255)> **timer [msec]** <interval(1-255)secs>

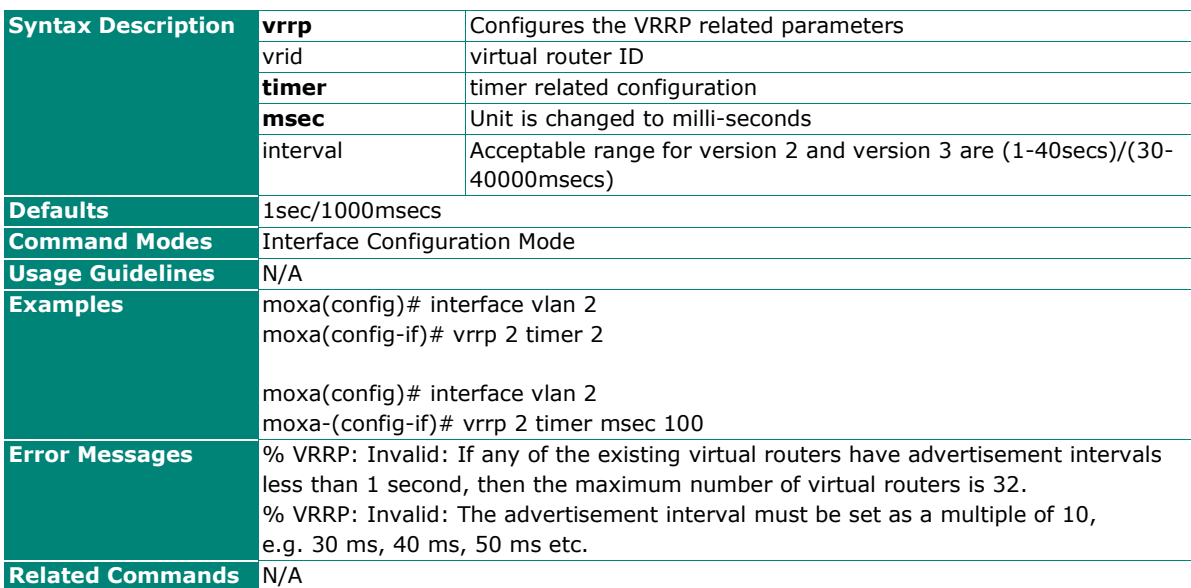

## **Set the Advertisement Timer for the Virtual Router to the Default Value**

#### **Commands**

**no vrrp** <vrid(1-255)> **timer**

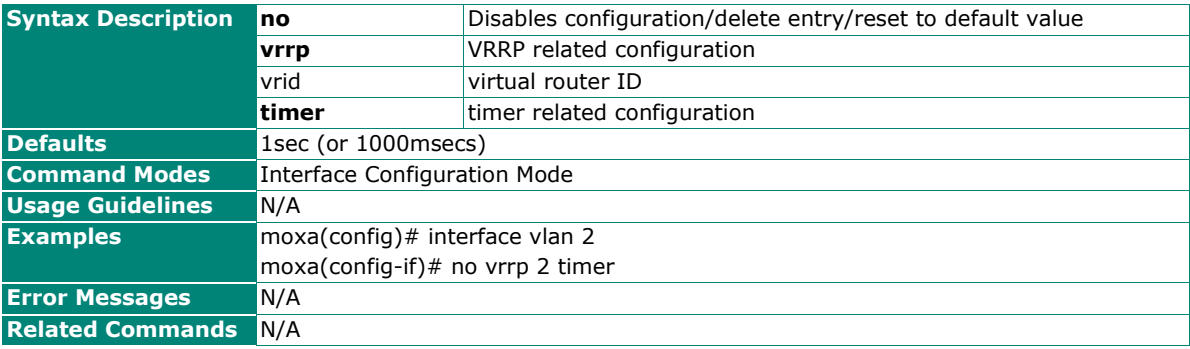

## **Enable the Accept Mode**

#### **Commands**

**vrrp** <vrid(1-255)> **accept-mode**

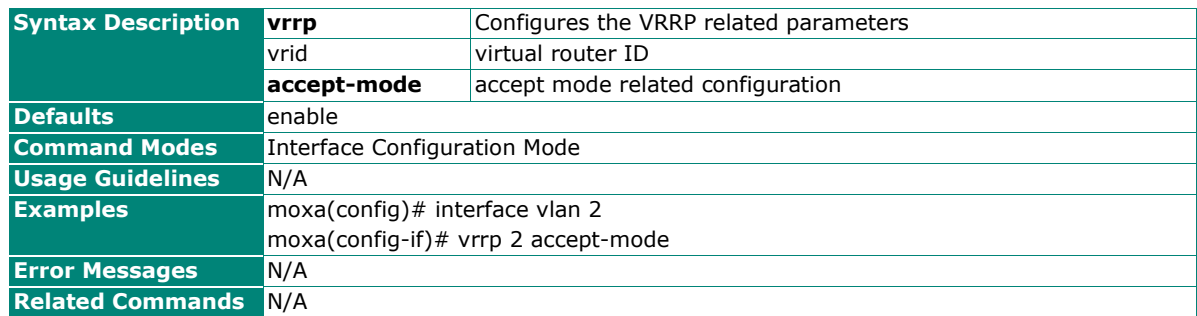

## **Disable the Accept Mode**

#### **Commands**

**no vrrp** <vrid(1-255)> **accept-mode**

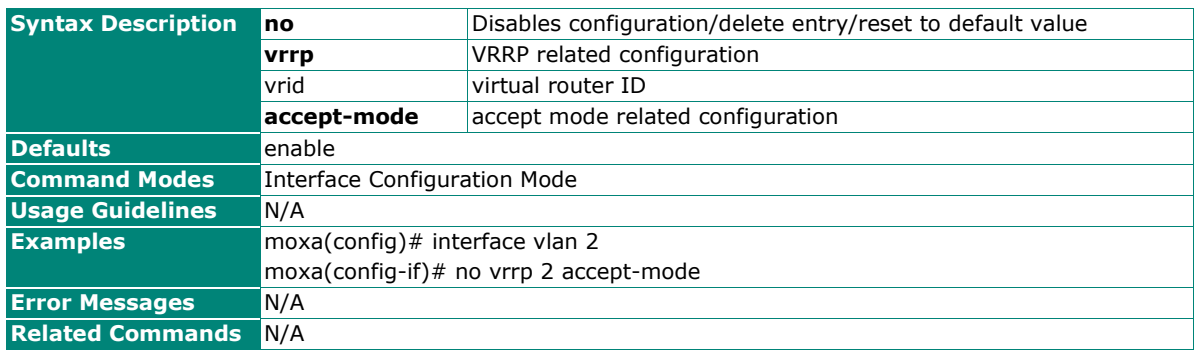

## **Show the VRRP Information**

#### **Commands**

show vrrp [ interface { vlan <vlan-id> } <vrId(1-255)> ] [ { brief | detail | statistics } ]

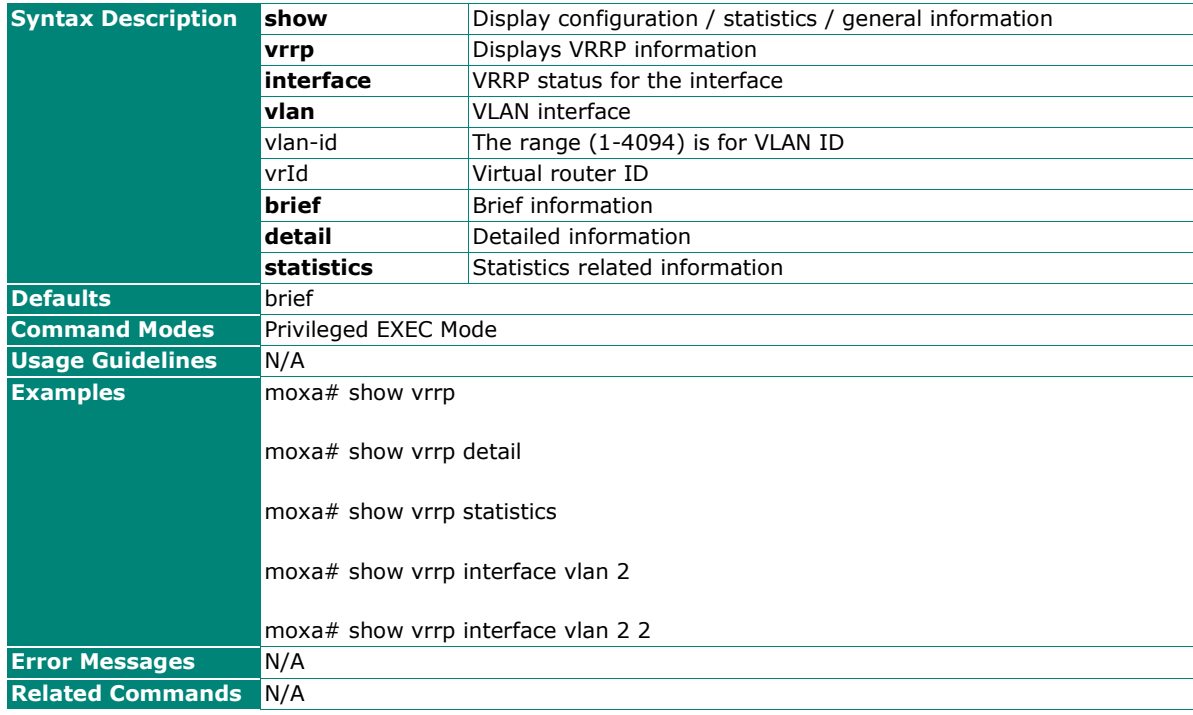

## **Show the VRRP Information for the Interface**

#### **Commands**

**show vrrp interface [ { vlan** <vlan-id> **} ] [ { brief | detail | statistics } ]**

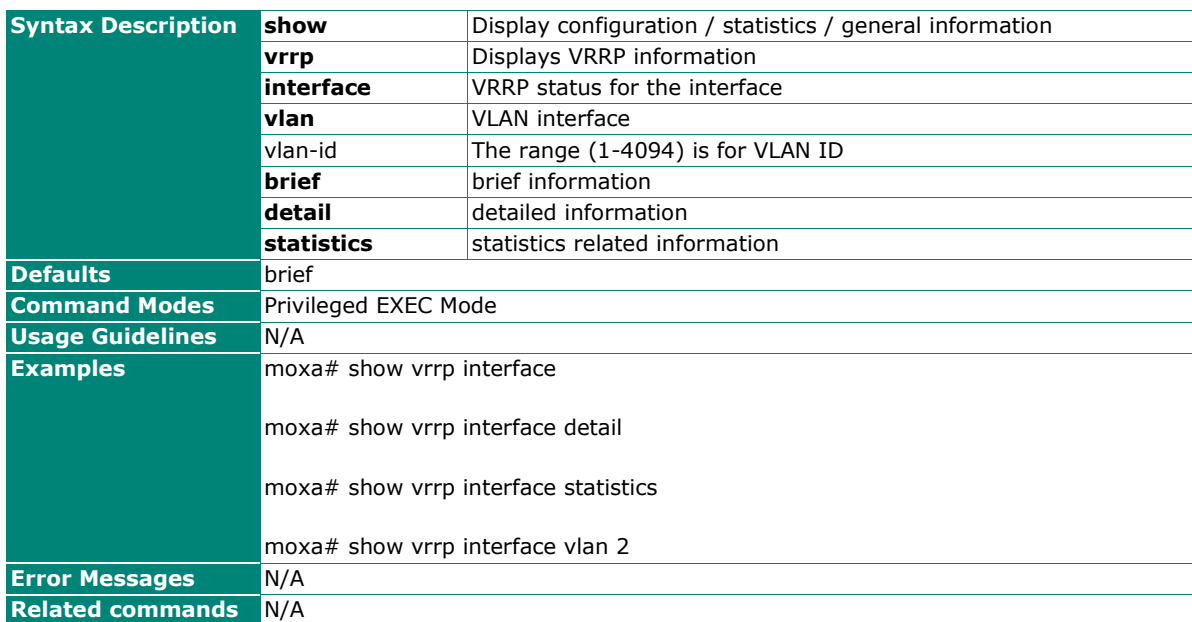